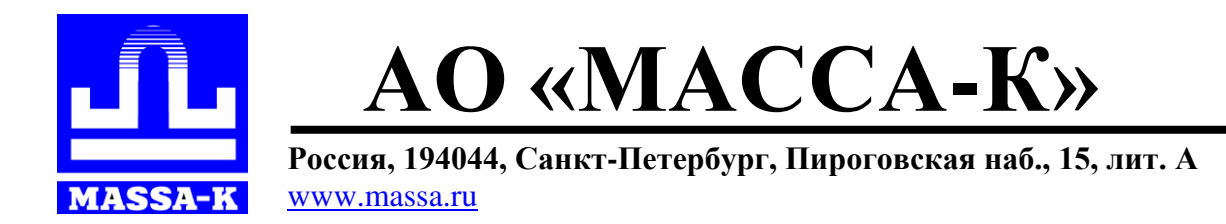

# **[RL,](http://massa.ru/rl) [R2L](http://massa.ru/r2l) Весовой терминал-регистратор с печатью этикеток**

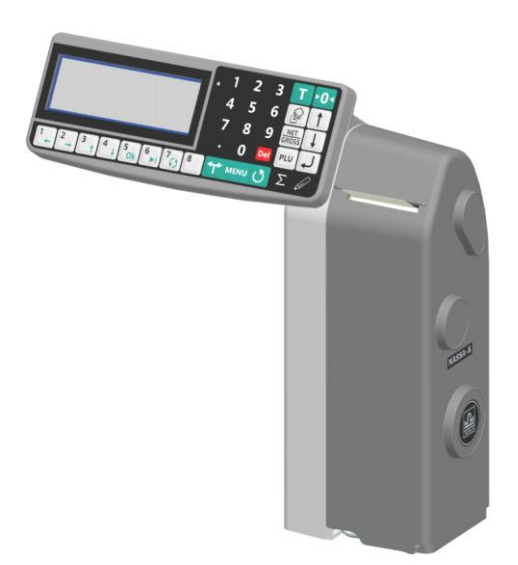

**РУКОВОДСТВО ПОЛЬЗОВАТЕЛЯ Редакция 16 2019**

**прочтите перед эксплуатацией**

## Оглавление

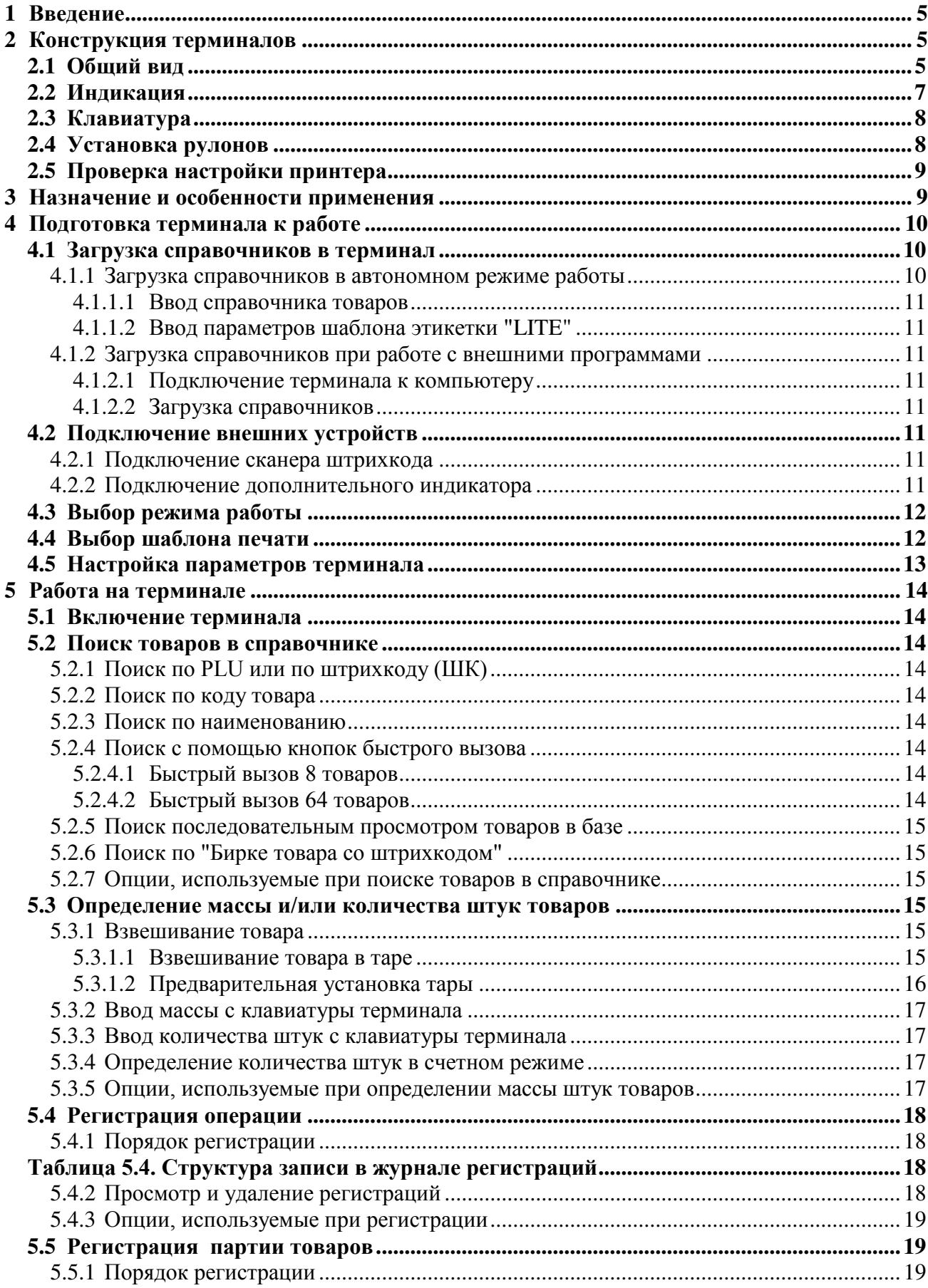

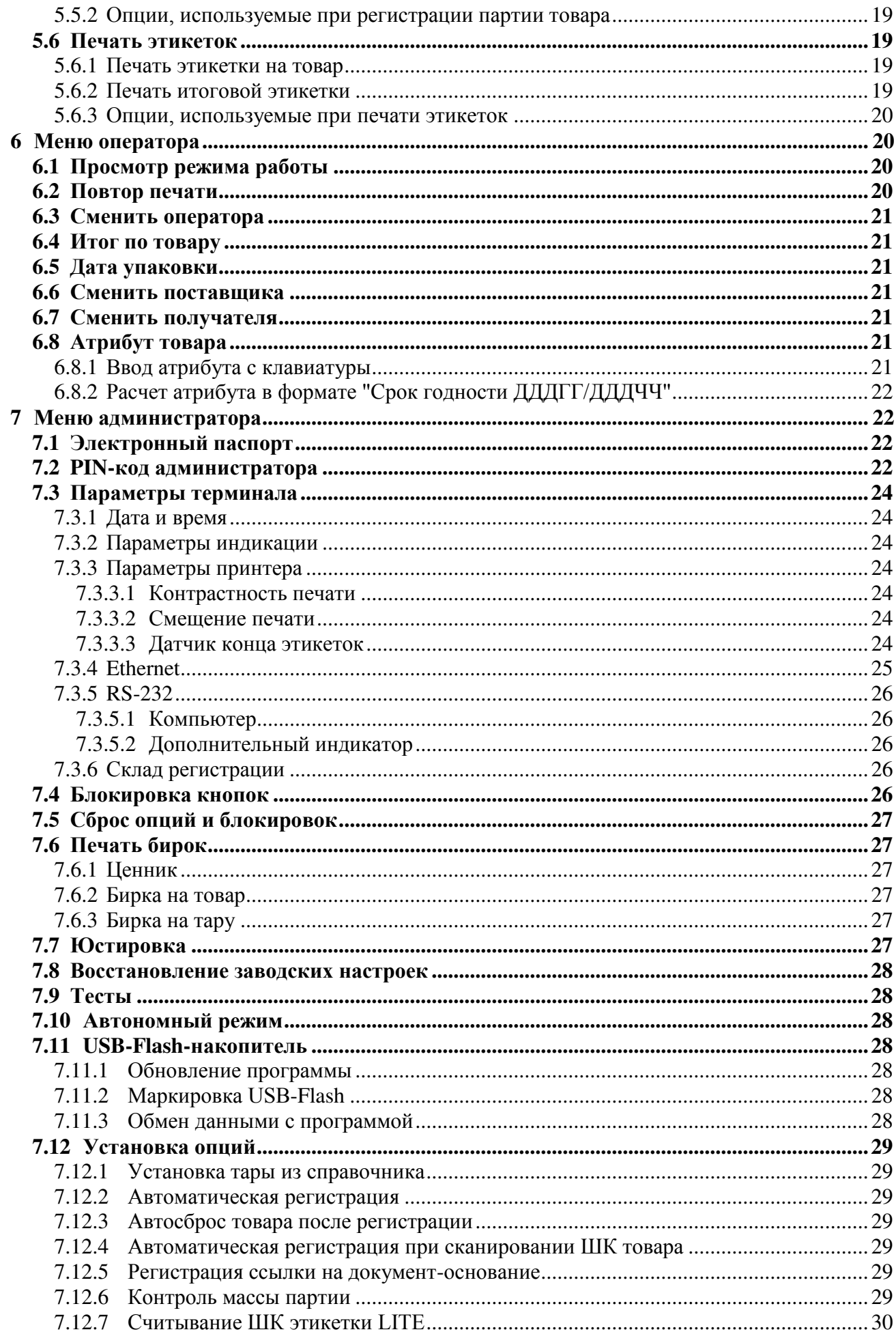

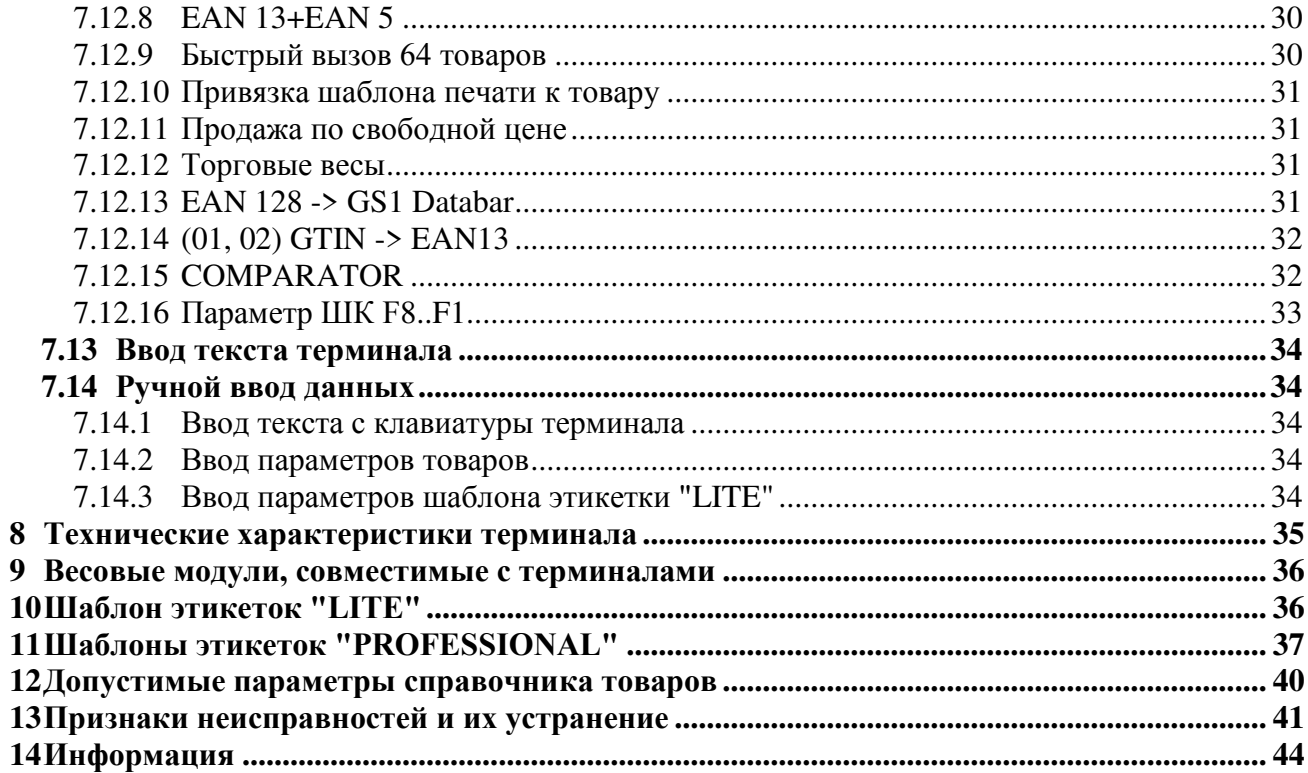

## <span id="page-4-0"></span>**1 Введение**

Весовые терминалы-регистраторы RL и R2L (далее терминалы) предназначены для работы в составе весовых устройств. Терминалы позволяют:

- печатать торговые, складские и транспортные этикетки;

- проводить операции по учету весовых и штучных товаров, регистрировать их и передавать результаты в учетные системы предприятия.

Данное руководство соответствует работе терминала <sup>с</sup> версией прошивки 6.3 <sup>и</sup> выше.

## <span id="page-4-1"></span>**2 Конструкция терминалов**

### <span id="page-4-2"></span>**2.1 Общий вид**

Отличие R2L от RL – наличие второго дисплея со стороны покупателя.

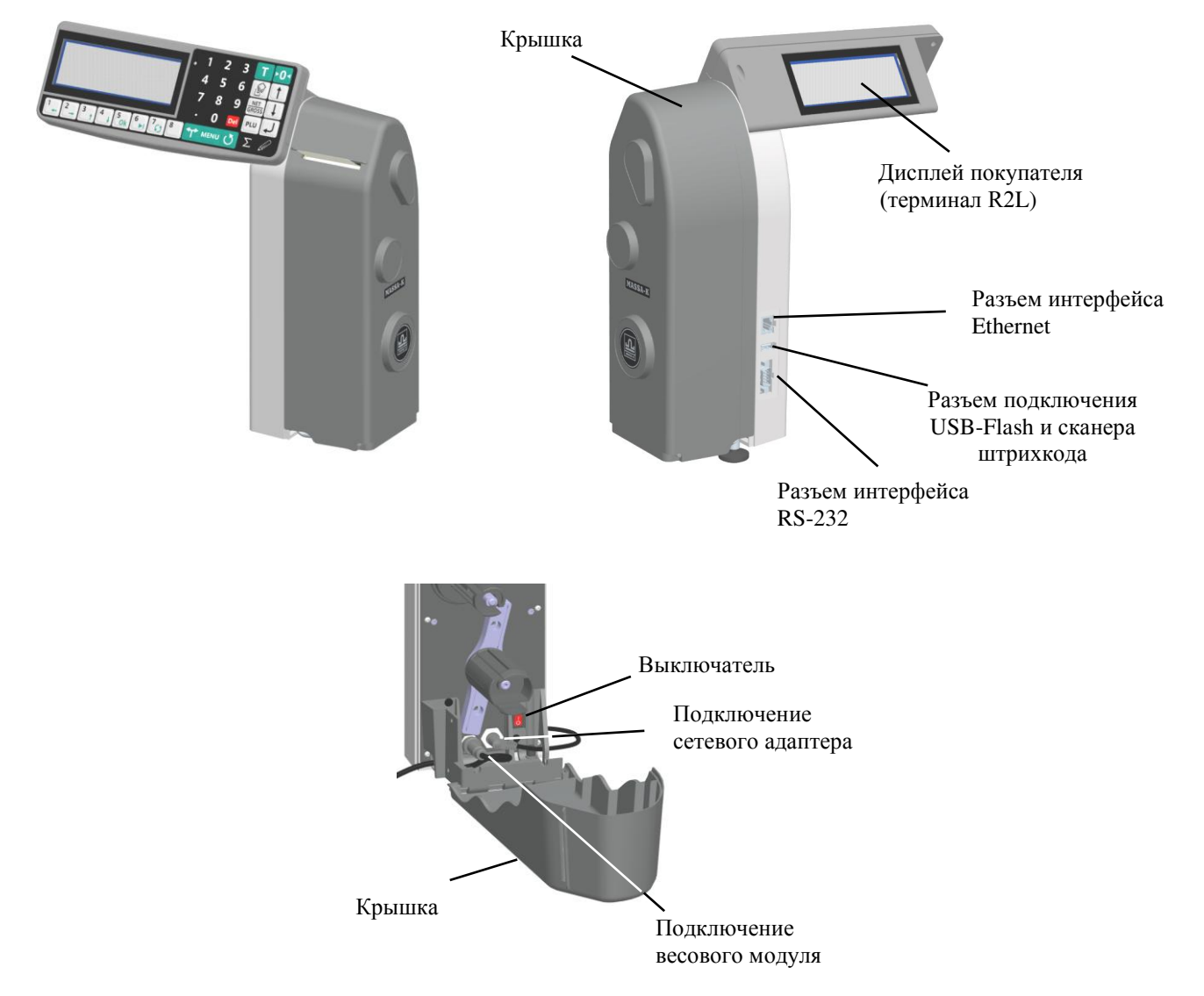

Рис. 2.1 – Общий вид терминалов RL и R2L

Терминал крепится к стойке модуля взвешивающего (весового модуля), а также может крепиться на стене. Выходной кабель весового модуля подключается к терминалу, образуя весы. Перечень весовых модулей, совместимых с терминалом, приведен в п. [9.](#page-35-0)

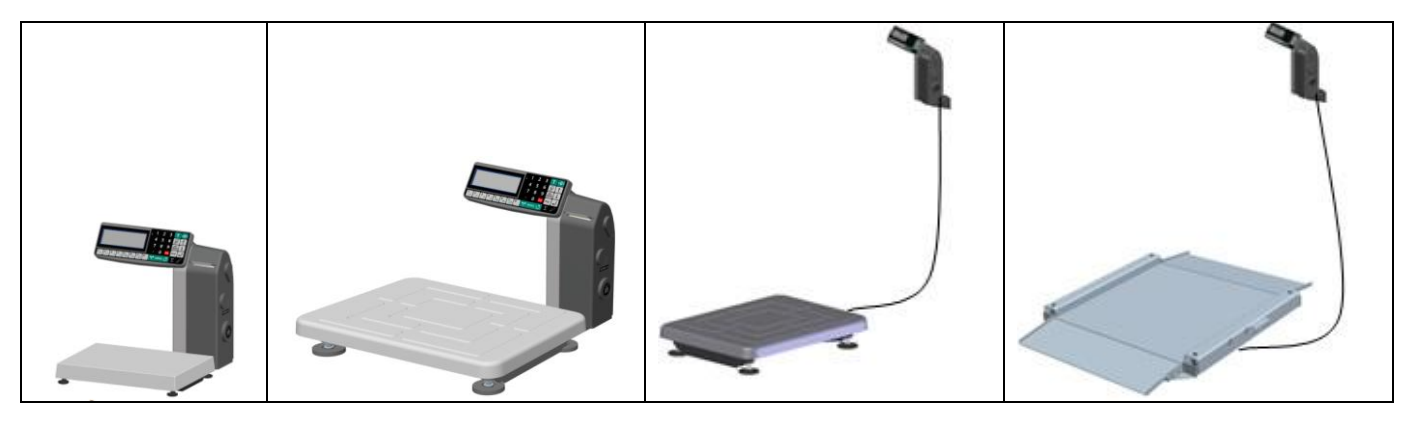

Рис. 2.2 – Примеры использования терминалов RL и R2L

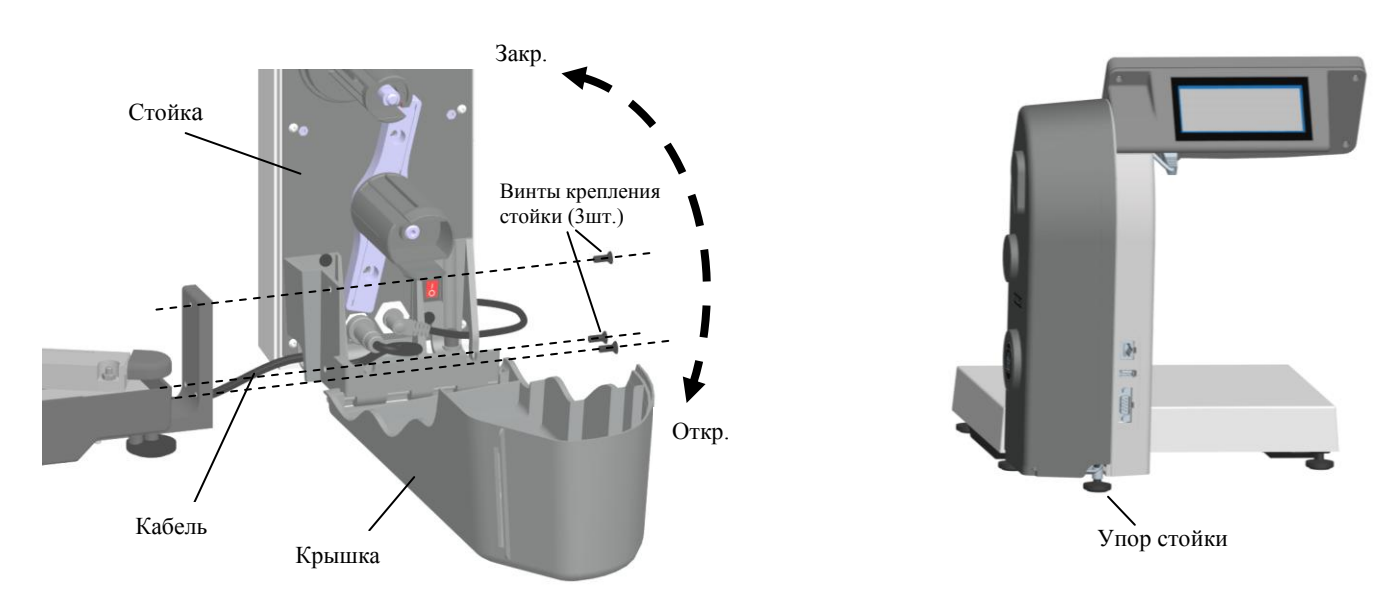

Рис. 2.3 – Крепление терминалов в весах МК-RL, МК-R2L

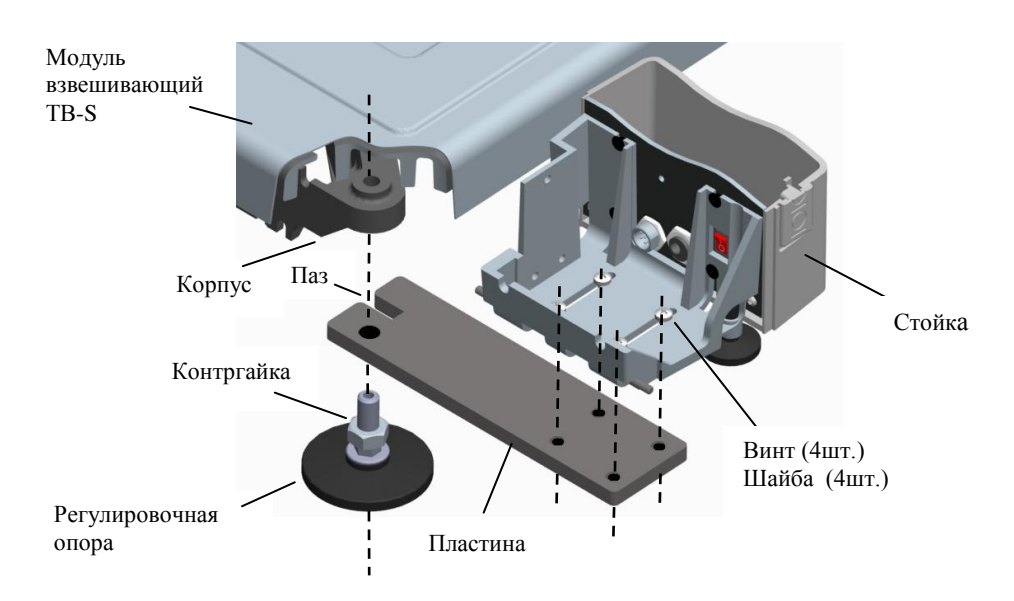

Рис. 2.4 – Крепление терминалов к модулю взвешивающему ТВ

Для крепления терминала к взвешивающему модулю ТВ нужно:

- отвинтить регулировочную опору;
- установить пластину так, чтобы паз пластины совпал с ребром корпуса модуля;
- ввернуть регулировочную опору через отверстие пластины в корпус модуля до упора и затянуть контргайку.

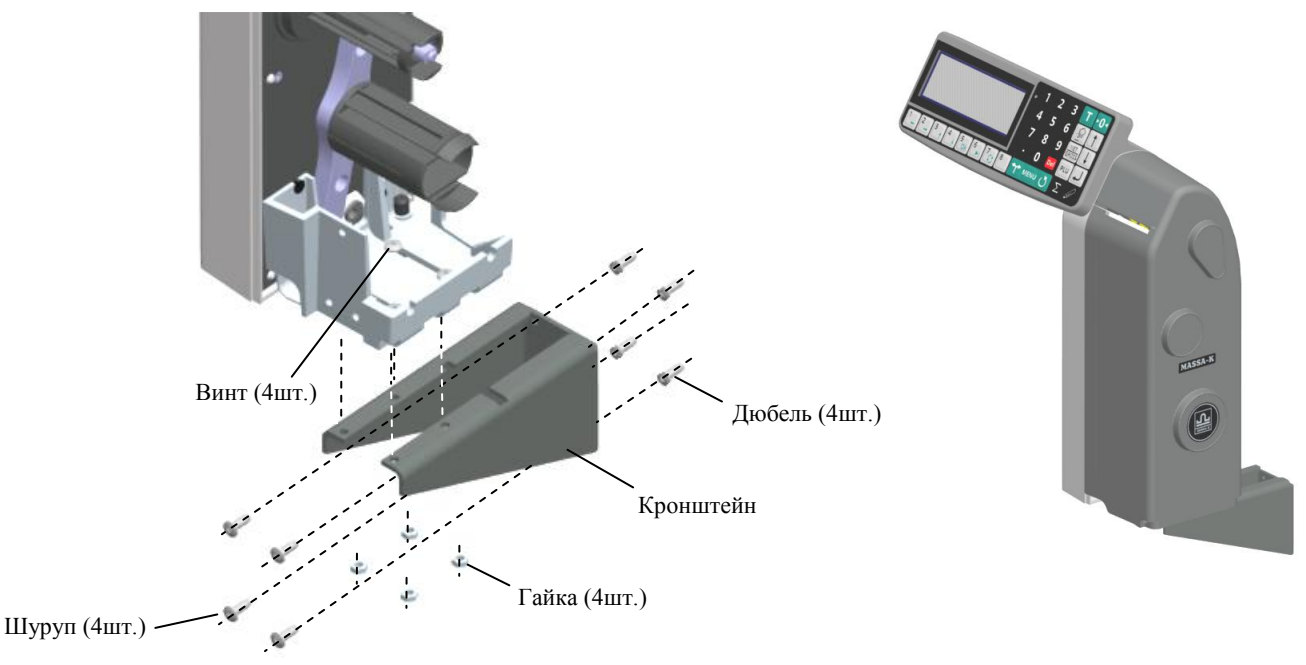

Рис. 2.5 – Крепление терминалов на стене

## <span id="page-6-0"></span>**2.2 Индикация**

Для отображения результатов взвешивания, на индикаторе терминала формируется два основных экрана: промышленный и торговый.

Экран промышленной индикации:

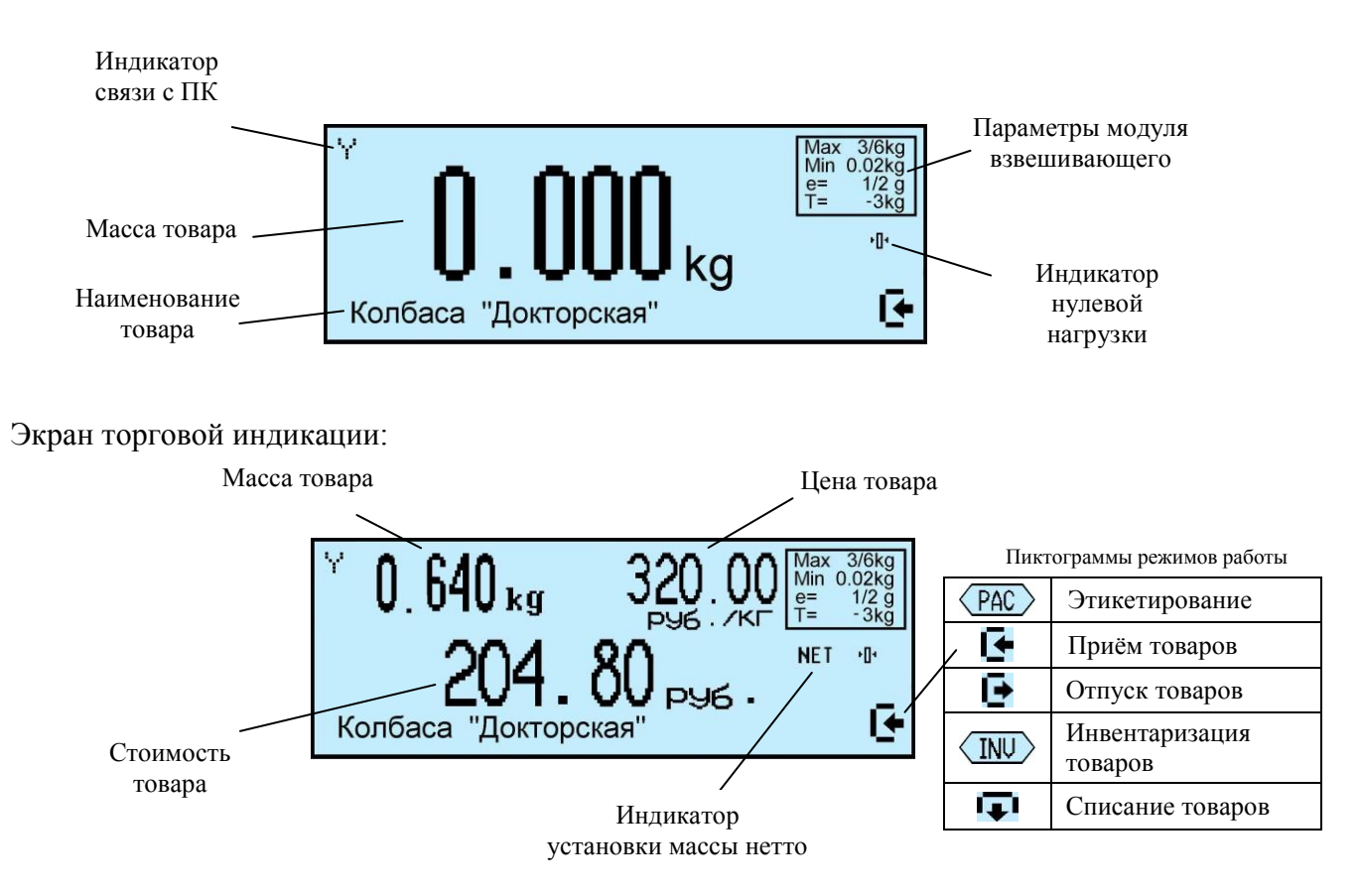

## <span id="page-7-0"></span>**2.3 Клавиатура**

## **Функции клавиатуры терминала** Дополнительные функции клавиатуры

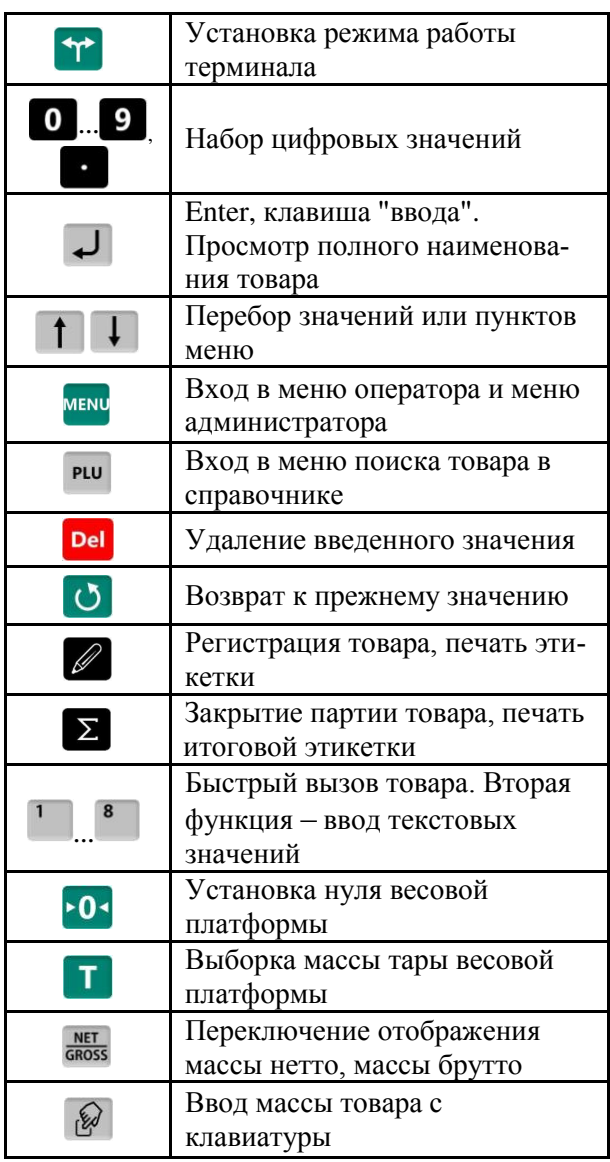

в режиме ввода текста

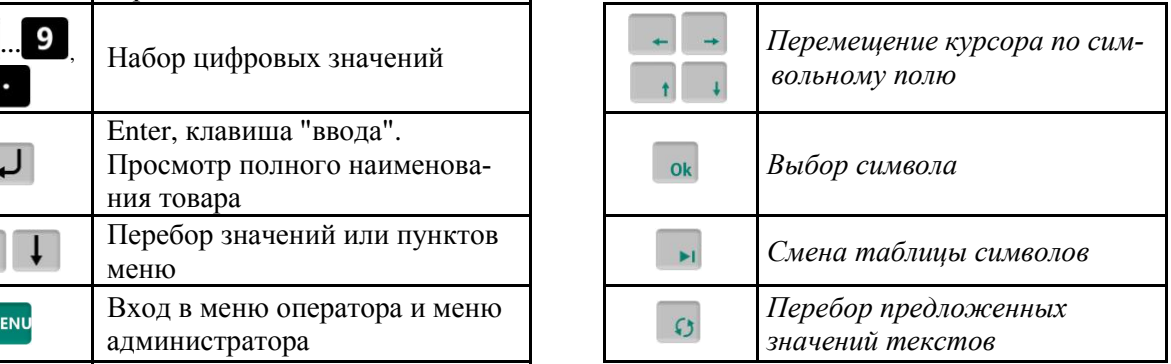

## <span id="page-7-1"></span>**2.4 Установка рулонов**

Терминалы RL и R2L рассчитаны на работу с рулонами шириной 60 мм с самоклеющимися этикетками 30х58, 40х58, 60х58, 90х58…

- Открыть крышку печатающего устройства [\(Рис.](#page-8-2) 2.6).
- Поднять флажок прижима бумаги в положение OFF.
- Вынуть из печатающего устройства остаток ленты.
- Надеть рулон на держатель. Протянуть конец ленты через лентопротяжный механизм и принтер в направлении, указанном стрелками.

 Лента должна проходить между направляющими валиками и через зазор датчика конца этикетки, см. [Рис.](#page-8-2) 2.6.

- Вставить конец ленты в щель бобины.
- Провернуть бобину с лентой на 360° рукой против часовой стрелки.
- Фиксаторы ленты придвинуть к краю ленты для устранения горизонтального смещения ленты.
- Опустить флажок прижима бумаги в положение ON.
- Закрыть крышку печатающего устройства.

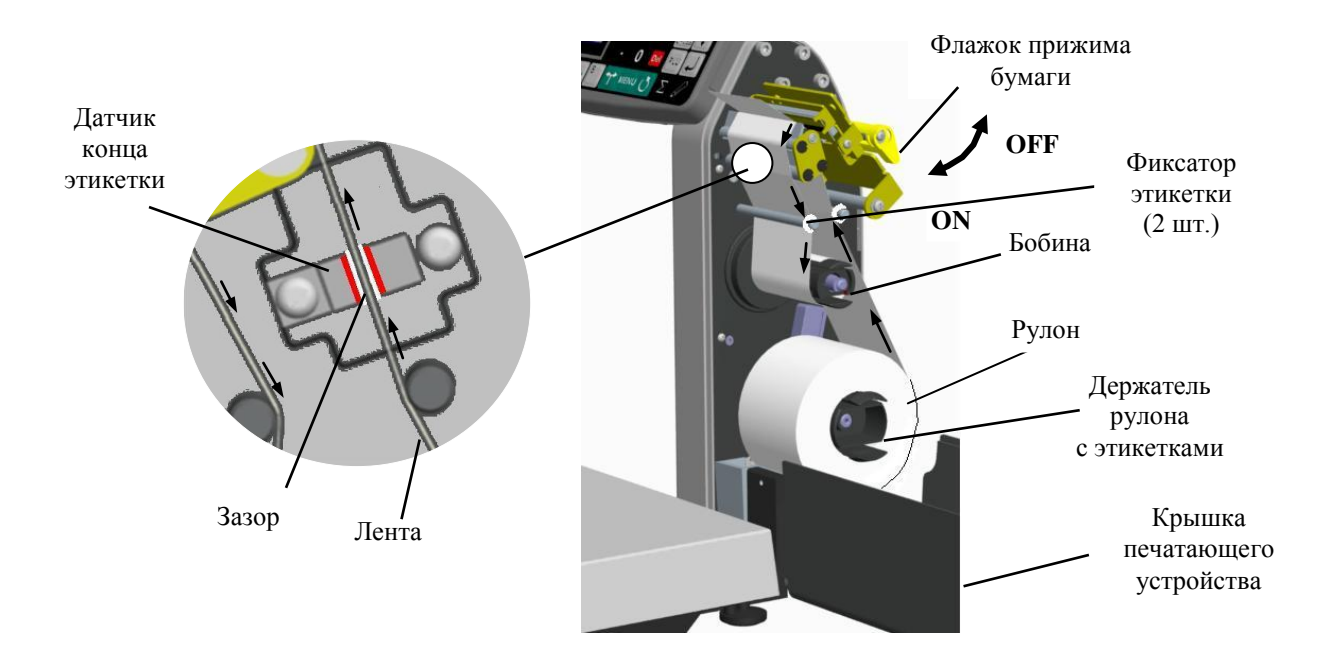

<span id="page-8-2"></span>Рис. 2.6 – Установка рулона в терминалы RL и R2L

#### <span id="page-8-0"></span>**2.5 Проверка настройки принтера**

Для проверки настройки принтера терминала под используемый тип бумаги, распечатать 2 или более тестовые этикетки «Шахматное поле»:

удерживать 2 секунды *"Тесты" "Печать" "Встроенный принтер" .* 

При возникновении проблем с печатью, произвести настройку датчика конца этикетки, см. п. [7.3.3.3.](#page-23-6)

#### <span id="page-8-1"></span>**3 Назначение и особенности применения**

Основные функции терминала:

- отображение результатов взвешивания.

- этикетирование товаров и материалов.

- проведение операций по учету товаров (прием товара, отпуск, списание, инвентаризация), регистрация их и передача результатов в учетные системы предприятия.

Для реализации этих функций терминал содержит внутреннюю базу данных, включающую: справочники товаров, операторов, складов, контрагентов, шаблонов печати, а также журнал регистраций на 20 000 последних регистраций.

Перед началом использования терминала администратор должен загрузить базу данных в объеме, необходимом для решения текущих задач.

Загрузка справочников возможна двумя способами:

- с клавиатуры терминала;

- с помощью внешних программ.

Загрузка справочников с клавиатуры терминала возможна только в автономном режиме работы терминала. Автономный режим используется при небольших базах товаров. Возможна печать только этикеток "LITE". Регистрации по учету товаров не передаются во внешние программы.

При работе с внешними программами (ПО) терминал подключается к компьютеру (ПК). С помощью прикладного ПО в весы загружаются справочники с учетной программы пользователя.

Перечень программ, совместимых с терминалом размещен на сайте МАССА-К ([massa.ru/rl\).](http://massa.ru/rl)

Схема работы терминала показана на [Рис.](#page-9-3) 3.1.

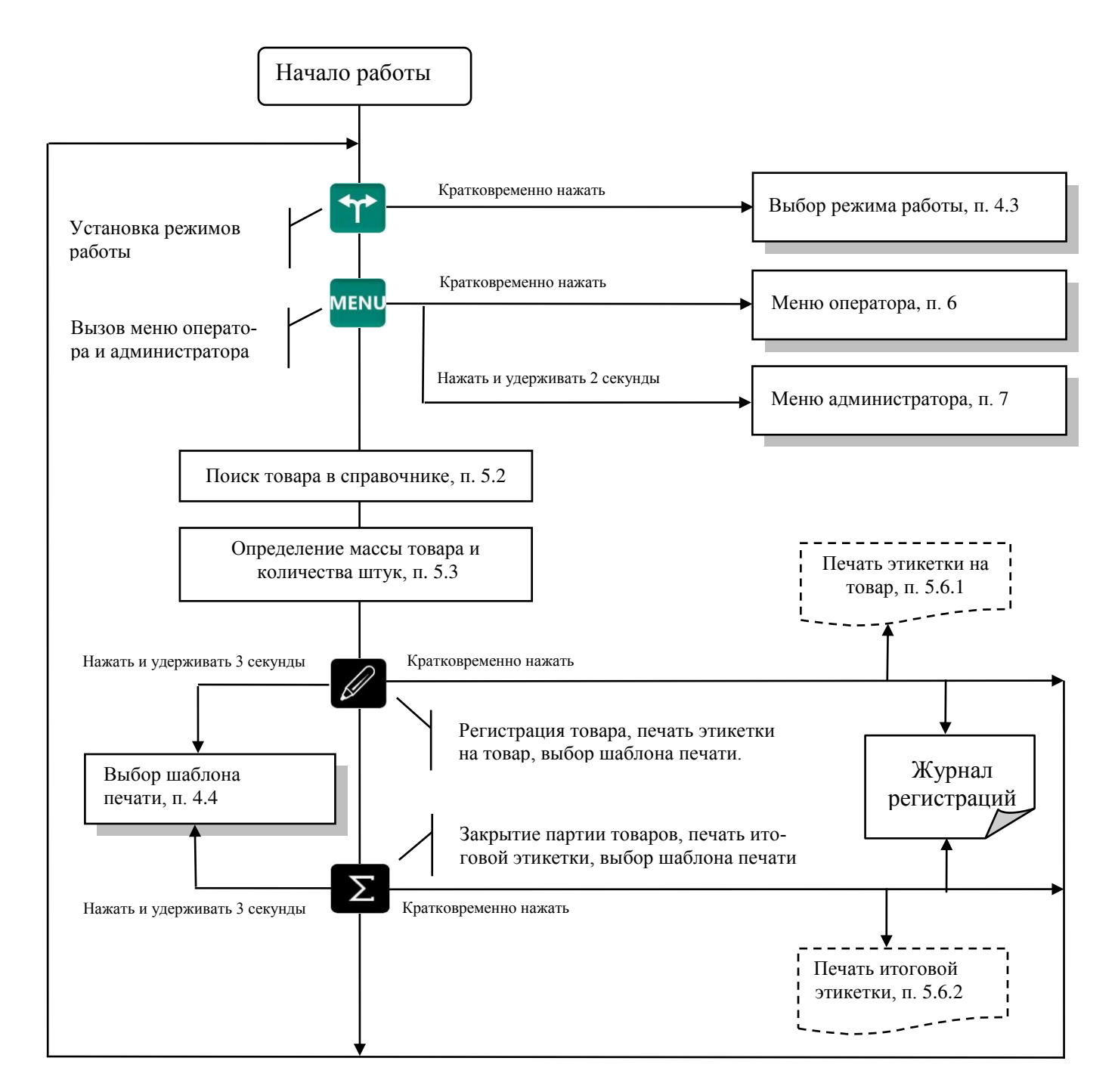

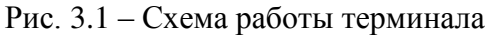

## <span id="page-9-3"></span><span id="page-9-0"></span>**4 Подготовка терминала к работе**

#### <span id="page-9-1"></span>**4.1 Загрузка справочников в терминал**

#### 4.1.1 **Загрузка справочников в автономном режиме работы**

<span id="page-9-4"></span><span id="page-9-2"></span>Для переключения терминала в автономный режим нужно нажать и удерживать 2 секунды кнопку <sup>мени</sup>, кнопками <sup>1</sup>, <sup>1</sup> выбрать пункт "Автономный режим", нажать <sup>1</sup>, кнопками <sup>1</sup>

#### $\downarrow$ выбрать пункт "Да".

После установки автономного режима каждое включение терминала будет сопровождаться кратковременным сообщением: "Автономный режим".

 При подключении терминала к компьютеру с управляющей программой, терминал автоматически перестроится на работу с этой программой. При переходе в автономный режим связь с управляющими программами должна быть отключена.

 Перевод терминала в автономный режим приводит к потере всех пользовательских данных (справочников и регистраций). Даже после восстановления в терминале справочников, наработанные ранее в терминале регистрации восстановить будет невозможно.

<span id="page-10-0"></span>4.1.1.1 Ввод справочника товаров

Ввод товаров осуществляется в меню администратора. Порядок ввода см. [Рис.](#page-23-7) 7.2 и п. [7.14.2.](#page-33-3) Войти в меню администратора:

**МЕNU**, удерживать 2 секунды → "Ручной ввод данных" → "Товары" → J. Ввести требуемые параметры.

 $\langle \hat{C} \rangle$  Находясь в режиме ввода какого-либо товара, нажатием кнопки  $\langle \hat{C} \rangle$ , можно распечатать пробную этикетку товара.

4.1.1.2 Ввод параметров шаблона этикетки "LITE"

<span id="page-10-1"></span>Программирование этикетки, по сути, сводится к заданию длины этикетки, выбору префикса и типа штрихкода, и, при необходимости, заданию рекламной информации.

Войти в меню администратора: <sup>мени</sup>, удерживать 2 секунды → "Ручной ввод данных" → "Эти- $\kappa$ етка"  $\rightarrow$   $\rightarrow$  BBectu требуемые параметры, см. [Рис.](#page-23-7) 7.2 и п. [7.14.3.](#page-33-4)

### <span id="page-10-2"></span>4.1.2 **Загрузка справочников при работе с внешними программами**

<span id="page-10-3"></span>4.1.2.1 Подключение терминала к компьютеру

• Подключение терминала по интерфейсу RS-232

Соединить выходные разъемы RS-232 терминала и компьютера (ПК) кабелем.

• Подключение терминала по интерфейсу Ethernet

Подключение через сеть Ethernet осуществляется через меню администратора, см. п. [7.3.4.](#page-24-0)

4.1.2.2 Загрузка справочников

<span id="page-10-4"></span>Установить требуемую внешнюю программу на компьютер. Импортировать справочники в соответствии с описанием используемой программы. Допустимые параметры справочника товаров см. п. [12.](#page-39-0)

#### <span id="page-10-5"></span>**4.2 Подключение внешних устройств**

#### 4.2.1 **Подключение сканера штрихкода**

<span id="page-10-6"></span>Подключаемый к терминалу сканер штрихкодов предварительно должен быть настроен на работу в режиме эмуляции клавиатуры (USB Keyboard Emulation, USB HID Keyboard) с передачей управляющего символа CR в конце строки данных (Enable CR Suffix). Инструкцию по настройке можно найти в документации, прилагаемой к сканеру.

 Для разных моделей сканеров, названия аналогичных опций настройки могут отличаться от приведенных.

#### <span id="page-10-7"></span>4.2.2 **Подключение дополнительного индикатора**

Для подключения дополнительного индикатора DI4D: MENU, удерживать 2 секунды → "Пара*метры терминала" "RS-232" "Дополнительный индикатор"* .

## <span id="page-11-0"></span>**4.3 Выбор режима работы**

Нажать на кнопку **17**, выбрать режим работы.

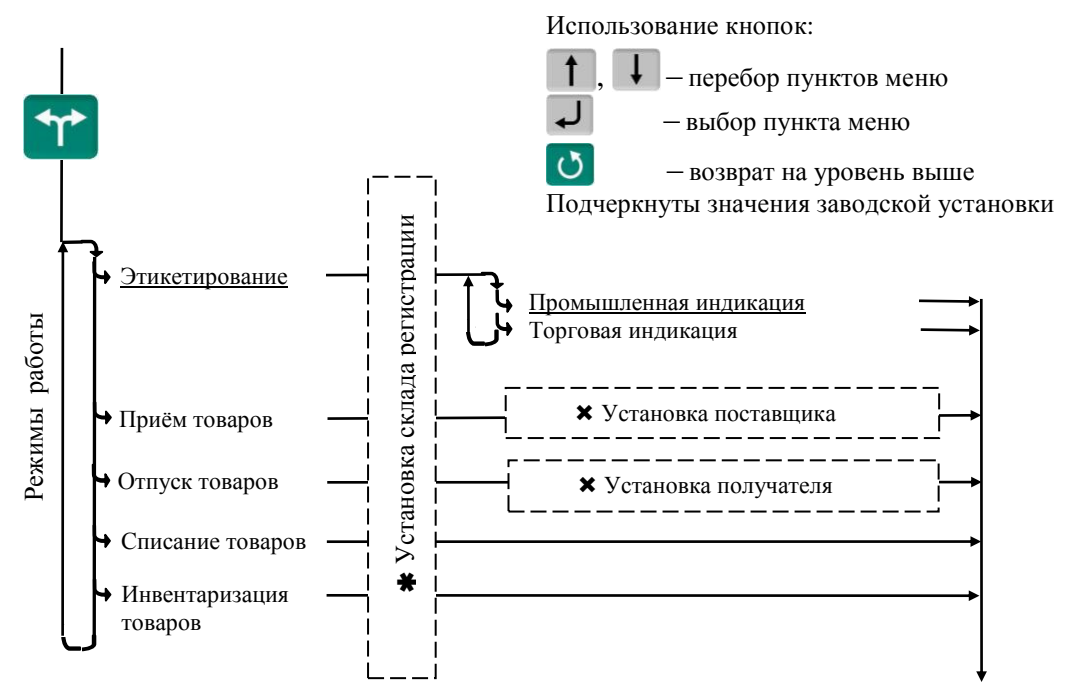

 $*$  – пункт, появляется при загруженном справочнике складов и не установленном складе регистрации (см. п. [7.3.6\)](#page-25-3)

 $\bm{x}$  – пункты, появляющиеся при загруженном справочнике складов и/или контрагентов

Рис. 4.1 – Меню режимов работы терминала

 Если в процессе работы не предполагается изменять режим работы, то настоятельно рекомендуем после установки выбранного режима заблокировать кнопку **TP**, для исключения случайного изменения режима работы терминала оператором, см. п. [7.4.](#page-25-4)

Пример настройки терминала при использовании их только для этикетирования:

, *"Этикетирование" "Промышленная индикация"*  .

<sup>мени</sup>, удерживать 2 секунды *→ "Параметры терминала" → "Блокировка кнопок"* → <sup>11</sup>, → J.

#### <span id="page-11-1"></span>**4.4 Выбор шаблона печати**

Шаблоны печати этикеток выбираются при настройке для каждой из трех групп товаров: весовых, штучных и счетных. Под счетными товарами понимаются штучные товары, количество которых определяется путем измерения их массы и деления на массу одной штуки. При печати, терминал автоматически определяет группу товара и устанавливает соответствующий шаблон этикетки.

Шаблоны делятся на два типа:

 Шаблон "LITE" (см. п. [10\)](#page-35-1) – простейший шаблон, формируемый терминалом автоматически. Пользователь может задавать только некоторые настройки.

 Шаблоны "PROFESSIONAL" (см. п. [11\)](#page-36-0) – создаются пользователями в редакторе этикеток и загружаются в терминал внешними программами. В память терминала можно одновременно загрузить до 40 шаблонов этикеток "PROFESSIONAL".

Перед началом работы необходимо установить нужные шаблоны печати.

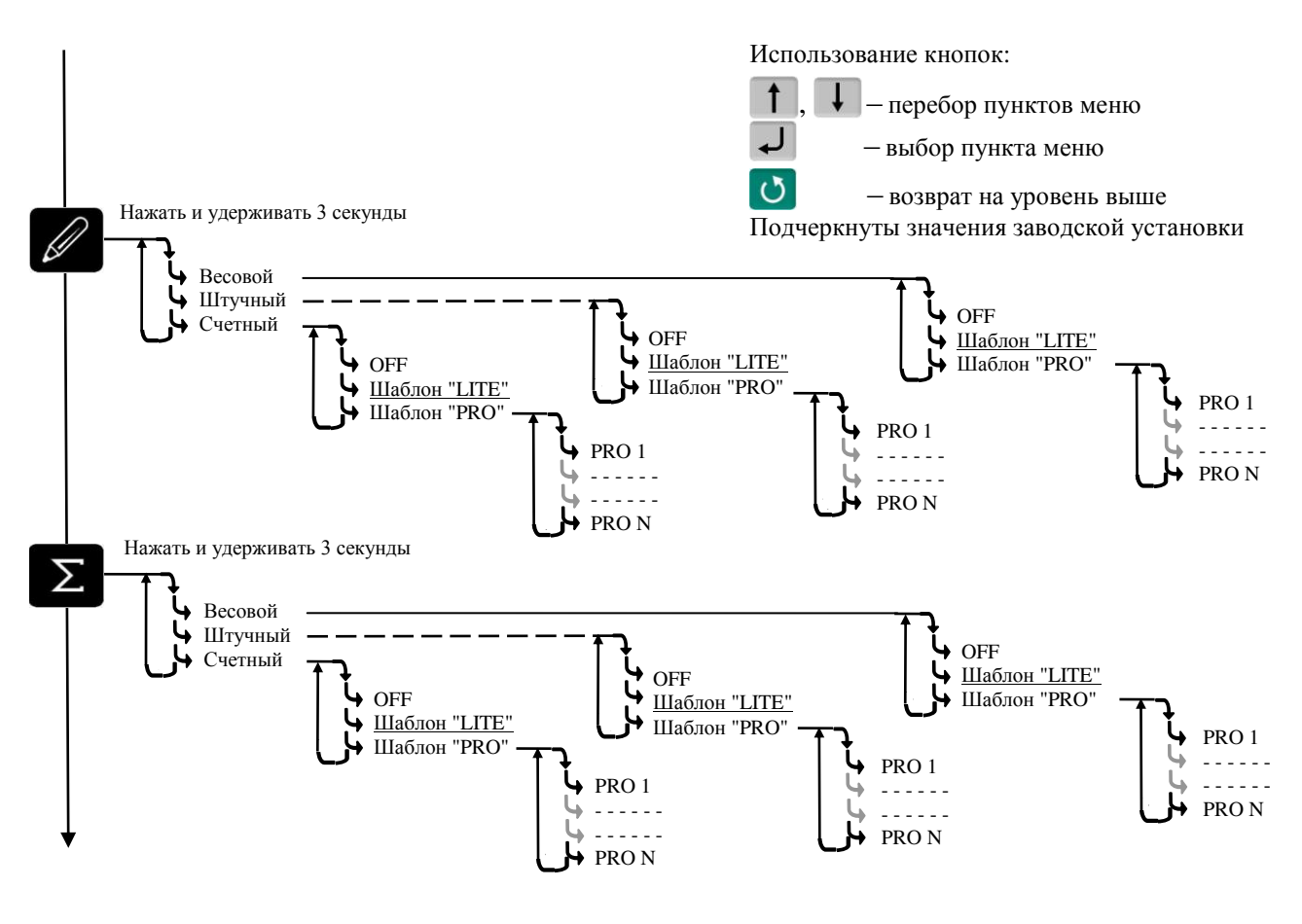

Рис. 4.2 – Схема установки шаблонов печати

Установить шаблоны обычной  $(\mathscr{D})$  или итоговой  $(\Sigma)$  этикетки, нажать  $\Box$ .

В терминале предусмотрена возможность привязать к определенному товару свой шаблон, см. [7.12.10.](#page-30-0)

#### <span id="page-12-0"></span>**4.5 Настройка параметров терминала**

Настройка осуществляется в меню администратора, см. п. [7.](#page-21-1) Настройка может включать следующие разделы:

- Настройка параметров терминала, п. [7.3,](#page-23-0)
- Установка PIN-кода администратора, п. [7.2,](#page-21-3)
- Установка опций рабочих режимов, п. [7.12,](#page-28-0)
- Блокировка кнопок управления терминала, п. [7.4.](#page-25-4)

Подключайте только необходимые опции, это упростит работу оператора.

 Блокируйте кнопки, неиспользуемые в процессе работы, это предотвратит случайную перестройку терминала оператором в процессе работы.

 $\%$  В случае сбоев или неудовлетворительного качества печати, проведите настройку принтера, п. [7.3.3.](#page-23-3)

## <span id="page-13-0"></span>**5 Работа на терминале**

## **5.1 Включение терминала**

<span id="page-13-1"></span>Если справочник операторов заполнен, то после включения терминал запросит PIN-код оператора. Кнопками  $\bullet \cdots \bullet$  ввести PIN-код оператора  $\bullet$   $\bullet$   $\bullet$ , или считать сканером штрихкод с кодом оператора.

## <span id="page-13-2"></span>**5.2 Поиск товаров в справочнике**

## <span id="page-13-3"></span>5.2.1 **Поиск по PLU или по штрихкоду (ШК)**

 $\bullet$  C помощью кнопки  $\overline{P}$ 

 $\begin{bmatrix} PLU \end{bmatrix}$   $\rightarrow$   $"PLU/IIK"$   $\rightarrow$   $\begin{bmatrix} 0 & \cdots & 9 \end{bmatrix}$  набрать PLU или штрихкод  $\rightarrow$   $\rightarrow$ 

Набором PLU/ШК в рабочем режиме (допускается PLU до 6 цифр, ШК EAN 8 и EAN 13).

В рабочем режиме, кнопками  $\begin{bmatrix} 0 & \cdots & 9 \end{bmatrix}$  набрать PLU или штрихкод  $\rightarrow$   $\rightarrow$ 

Поиск аналогичен предыдущему, но с меньшим количеством нажатия кнопок.

С помощью сканера штрихкода.

Считать сканером штрихкод товара. При наличии такого штрихкода в справочнике товаров, на индикаторе высветится наименование товара.

 Здесь и далее, если наименование товара не помещается на нижней строке экрана, просмотреть его полностью можно нажатием и удержанием кнопки .

### <span id="page-13-4"></span>5.2.2 **Поиск по коду товара**

Если код товара цифровой:

 $\begin{bmatrix} PLU \end{bmatrix}$   $\rightarrow$  "*Kod mosapa"*  $\rightarrow$  0  $\begin{bmatrix} \bullet \end{bmatrix}$  набрать код товара  $\rightarrow$   $\rightarrow$   $\rightarrow$ 

Если код буквенно-цифровой:

<sup>PLU</sup> → "Код товара" → <sup>ok</sup> → Ввести буквенно-цифровой код товара, см. п. [7.14.1](#page-33-2) → →

## <span id="page-13-5"></span>5.2.3 **Поиск по наименованию**

 $\mathbb{P}^{\text{nu}}$   $\rightarrow$  "Наименование товара"  $\rightarrow$  Набрать наименование, см. п. [7.14.1](#page-33-2)  $\rightarrow$   $\rightarrow$   $\rightarrow$ 

Набрать первую букву наименования товара. Если в базе есть товары, начинающиеся с этой буквы, то в нижней строке высветится наименование первого найденного товара. Если это товар, который вы ищете, нажмите  $\downarrow$ , если нет, то наберите следующую букву. Кнопка  $\circ$  даёт возможность просмотреть все товары с набранными символами.

## <span id="page-13-6"></span>5.2.4 **Поиск с помощью кнопок быстрого вызова**

5.2.4.1 Быстрый вызов 8 товаров

<span id="page-13-7"></span>Товар вызывается однократным нажатием одной из восьми кнопок [1]...<sup>8</sup>. На индикаторе высветится наименование запрограммированного товара.

Кнопки быстрого вызова могут быть запрограммированы либо во внешней программе, либо на терминале. Для программирования кнопок быстрого вызова товаров  $\boxed{1}$ ...  $\boxed{8}$  на терминале, выбрать товар одним из ранее рассмотренных способов. Затем нажать на кнопку быстрого вызова и удерживать её до звукового сигнала.

Опция "Быстрый вызов 64 товаров" должна быть отключена, п. [7.12.9.](#page-29-2)

5.2.4.2 Быстрый вызов 64 товаров

<span id="page-13-8"></span>Товар вызывается набором кнопками <sup>1</sup> ...<sup>8</sup> двухзначного номера ячейки памяти, в которую предварительно был записан. Опция "Быстрый вызов 64 товаров" должна быть включена, п. [7.12.9.](#page-29-2)

Для программирования ячеек памяти, выбрать товар одним из ранее рассмотренных способов. Затем, нажать (кнопки  $\begin{bmatrix} 1 \end{bmatrix}$   $\ldots$   $\begin{bmatrix} 8 \end{bmatrix}$ ) и удерживать первую цифру номера ячейки памяти. Закончить программирование нажатием второй цифры номера ячейки (возможны 64 комбинации двухзначных чисел).

## <span id="page-14-0"></span>5.2.5 **Поиск последовательным просмотром товаров в базе**

 $\begin{bmatrix} 1 \ \text{PLU} \end{bmatrix}$  → "Просмотр базы товаров" →  $\begin{bmatrix} \downarrow \end{bmatrix}$  → Кнопками  $\begin{bmatrix} 1 \end{bmatrix}$ ,  $\begin{bmatrix} \downarrow \end{bmatrix}$  найти требуемый товар →  $\begin{bmatrix} \downarrow \end{bmatrix}$ .

Поиск товаров просмотром базы эффективен при небольшом количестве товаров.

### 5.2.6 **Поиск по "Бирке товара со штрихкодом"**

<span id="page-14-1"></span>Если товар не имеет штрихкода, то для поиска такого товара необходимо предварительно изготовить бирки с внутренним штрихкодом товара, см. п. [7.6.2](#page-26-3). Бирки могут быть наклеены на листе перед оператором или на упаковке весового товара.

Подключить сканер штрихкода, считать сканером штрихкод с бирки, на индикаторе высветится наименование товара.

#### <span id="page-14-2"></span>5.2.7 **Опции, используемые при поиске товаров в справочнике**

Для установки опции «Быстрый вызов 64 товаров» см. п. [7.12.9.](#page-29-2)

#### <span id="page-14-3"></span>**5.3 Определение массы и/или количества штук товаров**

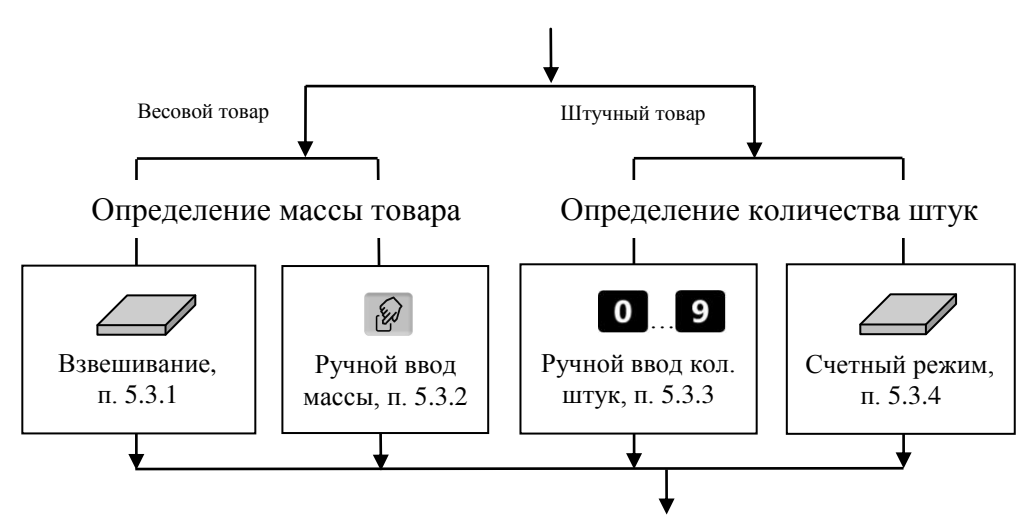

Рис. 5.1 – Возможные варианты определения массы и/или количества штук

#### 5.3.1 **Взвешивание товара**

<span id="page-14-4"></span>При вызове оператором весового товара, терминал автоматически переходит в режим измерения веса. Поместить товар на платформу, на индикаторе отобразится масса товара.

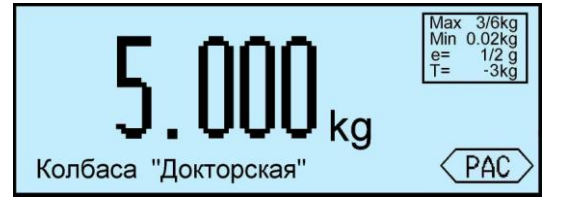

 При ненагруженной платформе, индикатор должен показывать нулевую массу, в противном случае нажать кнопку **.0**.

<span id="page-14-5"></span>5.3.1.1 Взвешивание товара в таре

Установить тару на платформу, нажать кнопку  $\Gamma$ , поместить товар в тару. На экране отобразится масса тары и масса нетто товара.

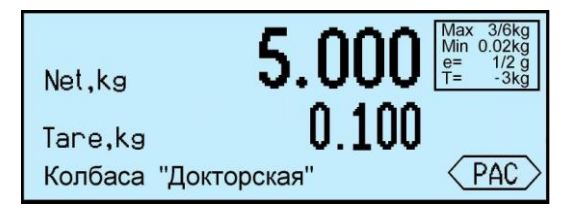

После снятия товара и тары с платформы, терминал покажет массу Net, равную массе тары, со знаком минус.

Сброс тары осуществляется на ненагруженных весах нажатием кнопки  $\blacksquare$ .

Для просмотра массы брутто (gross) нажать кнопку **NET** 

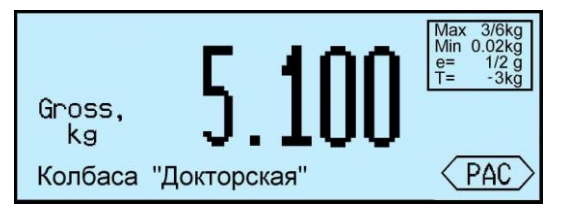

Для возврата в режим нетто, нажать кнопку **MET ARE ARE** MIN GROSS

В случае торговой индикации, установить тару на платформу, нажать кнопку  $\Gamma$ , поместить товар в тару. На экране отобразится значок "NET", масса нетто товара, его цена и стоимость.

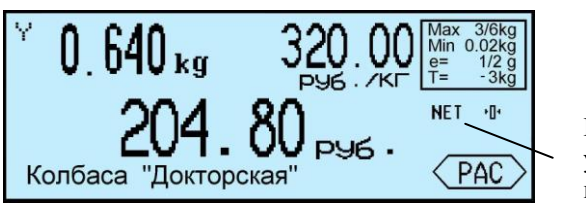

Индикатор установки массы нетто

После снятия товара и тары с платформы, терминал покажет массу тары со знаком минус.

Сброс тары осуществляется на ненагруженных весах нажатием кнопки **П**, значок "NET" исчезнет.

<span id="page-15-0"></span>5.3.1.2 Предварительная установка тары

## **Установка с клавиатуры терминала**

Нажать и удерживать кнопку  $\Gamma$  в течение 2 секунд. Терминал перейдет в режим предварительной установки тары. Цифровой клавиатурой **0**. 9, • набрать значение массы тары и нажать  $\downarrow$ . Установить товар в таре на платформу.

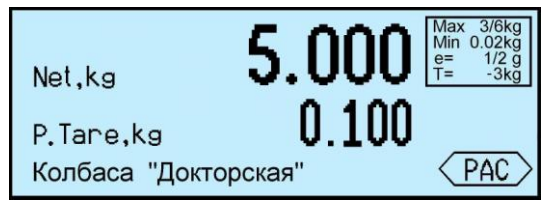

## **Установка кнопками быстрого вызова**

В терминале предусмотрено запоминание восьми значений предварительно установленных масс тары.

Для записи в память, нажать и удерживать 2 сек. кнопку  $\blacksquare$ . Далее, кнопками  $\lozenge$  ...  $\lozenge$ , набрать требуемое значение. Затем нажать и удерживать одну из кнопок быстрого вызова  $\begin{pmatrix} 1 & 0 \\ 0 & 1 \end{pmatrix}$  до появления звукового сигнала.

Для вызова значения массы тары из памяти, в рабочем режиме нажать и удерживать кнопку **1** в течение 2 секунд, затем нажать соответствующую кнопку быстрого вызова ( $\frac{1}{1}$ ....<sup>8</sup>).

## **Считывание сканером штрихкода**

Считать сканером штрихкод с бирки на тару. На экране отобразится масса тары.

Печать бирки на тару см. п. [7.6.3.](#page-26-4)

## **Установка из справочника товаров**

Если во внешней программе в справочнике товаров для товара указана масса тары и в терминале подключена опция «Тара из справочника», то при вызове товара, на экране автоматически отобразится масса тары.

Предварительная установка тары в торговой индикации не предусмотрена.

#### <span id="page-16-0"></span>5.3.2 **Ввод массы с клавиатуры терминала**

<span id="page-16-4"></span>После выбора весового товара из базы, нажать кнопку  $\mathscr{D}$ . На экране высветится пиктограмма ручного ввода и выделится область ввода массы.

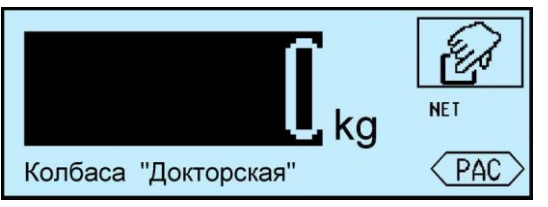

Цифровой клавиатурой  $\overline{0}$  ...  $\overline{9}$ ,  $\overline{1}$  набрать значение массы. Для обратного перехода в режим взвешивания, нажать кнопку  $\mathcal O$ .

#### <span id="page-16-1"></span>5.3.3 **Ввод количества штук с клавиатуры терминала**

При вызове штучного товара, терминал переходит в режим ввода штук.

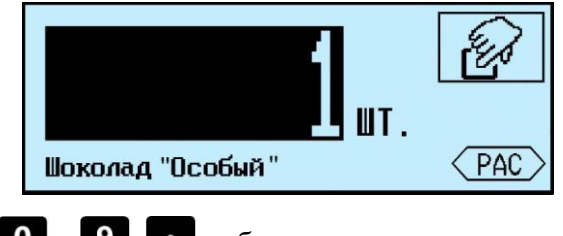

Цифровой клавиатурой  $\begin{bmatrix} 0 & \cdots & 9 \end{bmatrix}$ , набрать количество штук.

#### 5.3.4 **Определение количества штук в счетном режиме**

<span id="page-16-2"></span>Терминал автоматически переходит в счетный режим при вызове штучного товара с установленным параметром: "Масса 1 штуки". Параметр устанавливается в справочнике товаров внешней программы.

Поместить товар на платформу, на экране терминала отобразится количество штук товара.

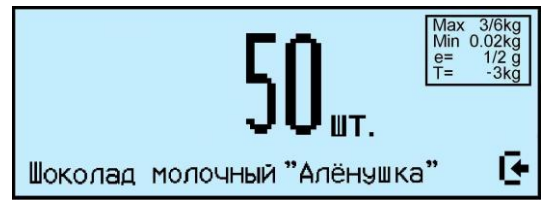

При использовании счетной функции допускается тарирование кнопкой Пипредварительная установка тары.

При подсчете количества штук всегда появляется некоторая погрешность, связанная:

- с неодинаковостью значений массы однотипных изделий;
- с погрешностью весов;
- с погрешностью определения массы одной штуки.

Составляющая, связанная с неодинаковостью значений массы изделий, не может быть уменьшена.

Для уменьшения влияния погрешности весов, желательно применять весы с погрешностью измерения (е) меньше массы 1 штуки.

Для уменьшения погрешности, связанной с определением массы 1 штуки, требуется наиболее точно замерить массу одной штуки перед занесением в справочник товаров. Для чего, предварительно на весах взвешивается партия изделий, (обычно от  $10 \div 150$  штук). Например, на весах с погрешностью 1 г, взвешивалось 125 образцов. Весы показали, 147 г. Масса 1 штуки вычисляется как 147/125 = 1,176 грамм. В справочник товаров записывается масса 1 штуки = 1,176 грамм.

#### <span id="page-16-3"></span>5.3.5 **Опции, используемые при определении массы штук товаров**

При необходимости установить опции:

Установка тары из справочника, п. [7.12.1.](#page-28-1)

Считывание ШК этикетки LITE, п. [7.12.7.](#page-29-0)

## <span id="page-17-0"></span>**5.4 Регистрация операции**

#### 5.4.1 **Порядок регистрации**

<span id="page-17-1"></span>Регистрация – запись в электронном журнале терминала параметров совершенной операции: кода операции, даты и времени, количества товара, номера партии, и др., (см. Таблица 5.4).

После установки режима работы, выбора товара и определения его количества, нажать кноп-

ку  $\ell$ , регистрация запишется в журнал.

<span id="page-17-2"></span>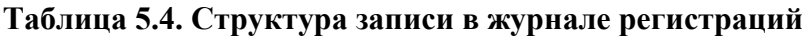

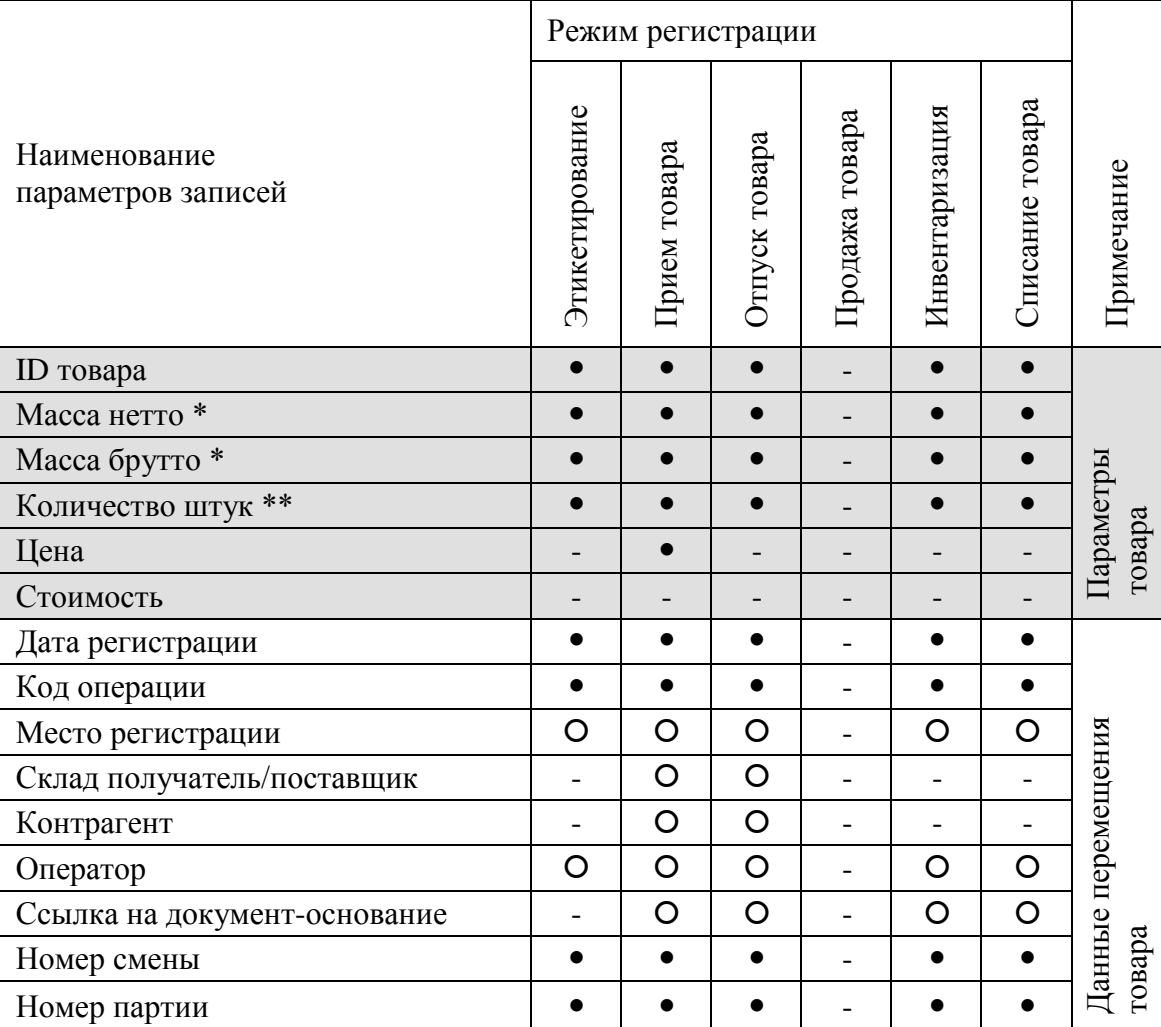

параметры, всегда заполняемые при регистрации.

- параметры, заполнение которых зависит от структуры предприятия.
- параметры, не заполняемые при регистрации.
- \* поля, заполняемые в случае весового товара.
- \*\* поля, заполняемые в случае штучного товара.

## <span id="page-17-3"></span>5.4.2 **Просмотр и удаление регистраций**

Каждая регистрация отображается в виде:

- даты и времени её проведения,
- наименования товара,
- массы товара (или количества штук).

Кнопками  $\parallel \uparrow \parallel$  можно просмотреть регистрации в текущей (т.е. незакрытой) партии и при

необходимости отменить (сторнировать) любую нажатием **Del**. Для возврата в рабочий режим нажать  $\sigma$ .

При регистрации товаров в режиме с отключенной опцией «Автосброс товара» (п. [7.12.3](#page-28-3)), последнюю регистрацию, при необходимости, можно отменить нажатием **Del** 

## <span id="page-18-0"></span>5.4.3 **Опции, используемые при регистрации**

При необходимости установить опции:

- Автоматическая регистрация, п. [7.12.2,](#page-28-2)
- Автосброс товара после регистрации, п. [7.12.3,](#page-28-3)
- Автоматическая регистрация при сканировании ШК товара, п. [7.12.4,](#page-28-4)
- Контроль массы партии, п. [7.12.6.](#page-28-6)

#### <span id="page-18-1"></span>**5.5 Регистрация партии товаров**

#### <span id="page-18-2"></span>5.5.1 **Порядок регистрации**

Зарегистрированные товары делятся на партии. Разделение товаров на партии позволяет:

- печатать итоговые документы на группы товаров (партии);

- группировать отчеты при анализе регистраций;

Для закрытия партии и открытия новой нажать  $\Sigma$ , параметр регистрации "Номер партии" увеличится на единицу.

 $\langle \hat{C} \rangle$  При закрытии партии, итоги по товарам (п. [6.4\)](#page-20-1) обнуляются.

В терминале предусмотрено автоматическое (аварийное) закрытие партий в следующих случаях:

- выключение питания;
- изменение типа операции;
- смена оператора;
- смена поставщика или получателя.

При аварийном закрытии партии, номер последующей партии в записи регистрации увеличивается на 2.

#### <span id="page-18-3"></span>5.5.2 **Опции, используемые при регистрации партии товара**

При необходимости установить опцию:

Регистрация ссылки на документ-основание п. [7.12.5.](#page-28-5)

#### <span id="page-18-4"></span>**5.6 Печать этикеток**

#### 5.6.1 **Печать этикетки на товар**

<span id="page-18-5"></span>Печать осуществляется одновременно с регистрацией товара, по нажатию кнопки  $\mathscr{O}$ . При подготовке к работе, установить требуемый шаблон из справочника шаблонов этикеток, см. п. [4.4.](#page-11-1)

 Для быстрого изменения шаблона, в рабочем режиме нажать и удерживать 3 секунды кнопку  $\mathscr{D}$ . На индикаторе отобразится перечень шаблонов. Выбрать требуемый, нажать  $\Box$ .

## <span id="page-18-6"></span>5.6.2 **Печать итоговой этикетки**

Печать осуществляется одновременно с регистрацией партии товаров, по нажатию кнопки

 $\Sigma$ . Итоговые этикетки печатаются, если все регистрации в партии соответствуют одному и тому же товару.

В полях шаблонов:

- масса нетто,
- масса без примесей,
- масса брутто,
- количество штук,
- стоимость

печатаются суммарные значения всех товаров в партии.

При подготовке к работе, установить требуемый шаблон из справочника шаблонов этикеток, см. п. [4.4.](#page-11-1)

 Для быстрого изменения шаблона, в рабочем режиме нажать и удерживать 3 секунды кнопку  $\Sigma$ . На индикаторе отобразится перечень шаблонов. Выбрать требуемый, нажать  $\overline{\mathcal{L}}$ .

## <span id="page-19-0"></span>5.6.3 **Опции, используемые при печати этикеток**

При необходимости установить опции:

- Автоматическая регистрация, п. [7.12.2,](#page-28-2)
- Автосброс товара после регистрации, п. [7.12.3,](#page-28-3)
- Контроль массы партии, п. [7.12.6,](#page-28-6)
- $\bullet$  EAN 13 + EAN 5, п. [7.12.8,](#page-29-1)
- EAN 128 -> GS1 Databar, п. [7.12.13,](#page-30-3)
- $\bullet$  (01, 02) GTIN  $\cdot$  EAN13,  $\pi$ , [7.12.14,](#page-31-0)
- $\bullet$  COMPARATOR,  $\Pi$ , [7.12.15,](#page-31-1)
- Параметр ШК F8..F1, п. [7.12.16.](#page-32-0)

#### <span id="page-19-1"></span>**6 Меню оператора**

Пункты меню оператора зависят от режима работы терминала.

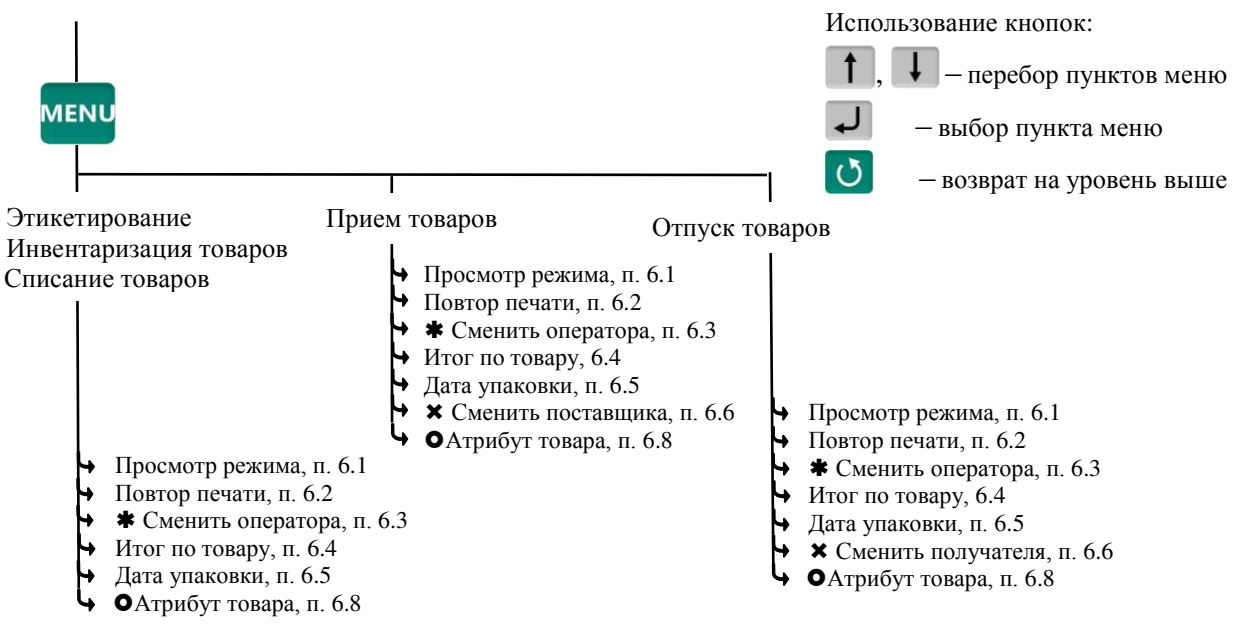

 $*$  – пункт, появляется EAN 8. EAN 8. справочнике операторов

- пункты, появляющиеся при загруженном справочнике складов и/или контрагентов
- пункт появляется при установленной опции "EAN 13 + EAN 5"

Рис. 6.1 – Структура меню оператора

#### <span id="page-19-2"></span>**6.1 Просмотр режима работы**

Используется для просмотра текущего режима работы терминала. На экране отображается:

- Прием товара (Отпуск/Инвентаризация/Списание/Этикетирование),
- Участок, на котором осуществляется регистрация (если установлен),
- Поставщик/получатель товара (если установлен),
- Данные оператора (если установлен оператор).

#### <span id="page-19-3"></span>**6.2 Повтор печати**

Применяется для повторной печати последней этикетки. При повторной печати регистрация не осуществляется.

## **6.3 Сменить оператора**

<span id="page-20-0"></span>Используется для смены оператора без выключения терминала. Терминал запросит PIN-код оператора.

Ввести PIN-код, продолжить работу.

При смене оператора будет произведено автоматическое закрытие партии.

## <span id="page-20-1"></span>**6.4 Итог по товару**

Позволяет просмотреть итог по выбранному товару. На экране отобразится суммарное количество данного товара, зарегистрированного в текущей партии.

## <span id="page-20-2"></span>**6.5 Дата упаковки**

Используется при печати этикетки.

Позволяет выбрать текущую дату или фиксированную (заданную оператором). Установка фиксированной даты аналогична, п. [7.3.1.](#page-23-1)

 $\emptyset$  При выключении питания, установленное значение фиксированной даты не сохраняется.

## <span id="page-20-3"></span>**6.6 Сменить поставщика**

В режиме работы "Приём товаров" позволяет изменить параметры поставщика без входа в программу установки режима.

При смене поставщика будет произведено автоматическое закрытие партии.

## <span id="page-20-4"></span>**6.7 Сменить получателя**

В режиме работы "Отпуск товаров" позволяет изменить параметры получателя без входа в программу установки режима.

 $\overset{\prime 0}{\vee}$  При смене получателя будет произведено автоматическое закрытие партии.

## <span id="page-20-5"></span>**6.8 Атрибут товара**

Пункт появляется в меню при включенной опции "EAN 13 + EAN 5", обеспечивающей печать ШК EAN 13 совместно с дополнительным кодом EAN 5, см. п. [7.12.8.](#page-29-1)

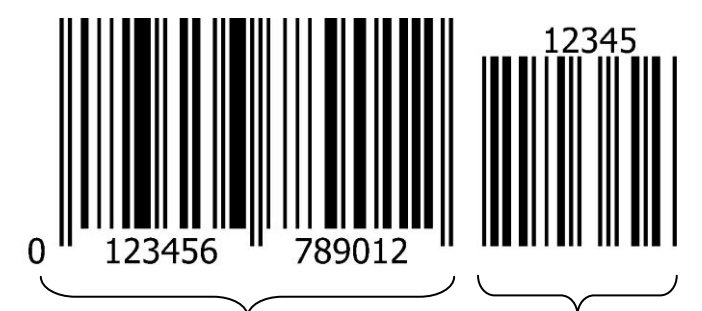

Штрихкод EAN 13. Формируется в соответствии с шаблоном печати этикетки

Штрихкод EAN 5. Атрибут товара, обычно дата окончания срока годности

Рис. 6.2 – Структура штрихкода EAN 13+5

Оператор задает атрибут или порядок его расчета следующим образом:

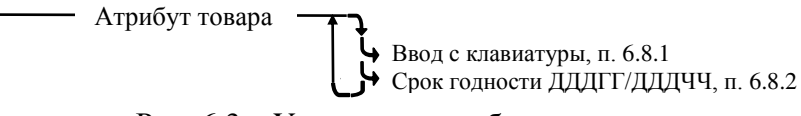

Рис. 6.3 – Установка атрибута товара

## <span id="page-20-6"></span>6.8.1 **Ввод атрибута с клавиатуры**

Пользуясь цифровой клавиатурой и кнопками  $\|\cdot\|$ ,  $\|$ , задать 5 цифр атрибута, нажать  $\|\cdot\|$ .

## 6.8.2 **Расчет атрибута в формате "Срок годности ДДДГГ/ДДДЧЧ"**

<span id="page-21-0"></span>Атрибут автоматически рассчитывается, исходя из текущего времени и параметра товара "Время годности", задаваемого при загрузке базы товаров.

 Для товаров со временем годности более 72 часов, используется формат ДДДГГ: календарный день окончания срока годности (от 001 дн. до 365 дн.) и год в двухзначном формате.

Пример: Атрибут 29918 (окончание срока годности продукта 299-ый календарный день 2018 года, т.е. товар годен до 26.10.2018).

 Для товаров со временем годности 72 часа и менее, используется формат ДДДЧЧ: календарный день (от 001 дн. до 365 дн.) и час окончания срока годности (от 0 до 23).

Пример: Атрибут 29922 (окончание срока годности продукта 299-ый календарный день в 22 часа, т.е. товар годен до 26 октября 22:00).

 Если в параметрах товара установлена дата годности (а не время годности), то атрибут печатается всегда в формате ДДДГГ.

#### <span id="page-21-1"></span>**7 Меню администратора**

#### <span id="page-21-2"></span>**7.1 Электронный паспорт**

На экране индикатора отображается:

- № терминала уникальное число, используется:
	- при идентификации терминала;
	- при входе в режим юстировки.

 Код юстировки – число, фиксируемое поверителем в паспорте при поверке весов. После каждой юстировки (калибровки) меняет свое значение.

Номер программного обеспечения и контрольная сумма программы терминала – требование стандарта.

 Номер программного обеспечения и контрольная сумма метрологической части программы модуля взвешивающего – требование стандарта.

#### <span id="page-21-3"></span>**7.2 PIN-код администратора**

Код администратора нужен для доступа к наиболее важным функциям терминала:

- блокировка кнопок;
- установка опций;
- снятие опций и блокировок;
- обновление программы;
- изменение кода администратора.

Для установки кода: выбрать "PIN-код администратора" → ввести предыдущий PIN-код администратора  $\rightarrow$   $\rightarrow$  ввести новый PIN-код (число до 8 цифр)  $\rightarrow$   $\rightarrow$ 

При заводских установках код = 0, не запрашивается.

 Если вы забыли код администратора, то новый код можно установить только через предварительную установку заводских настроек, см. п. [7.8](#page-27-0). При этом обнуляются код администратора, опции и блокировки.

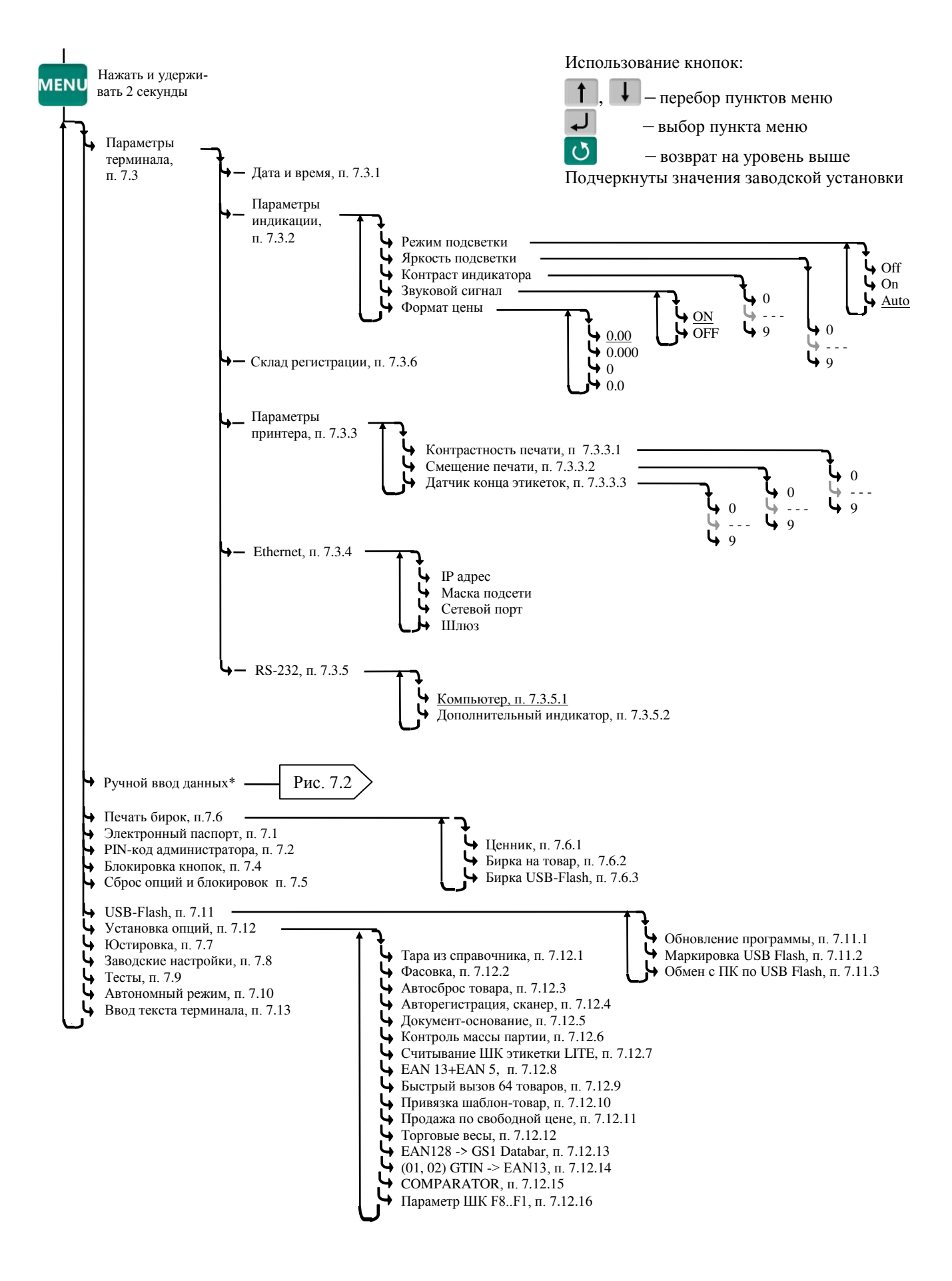

Рис. 7.1 – Структура меню администратора

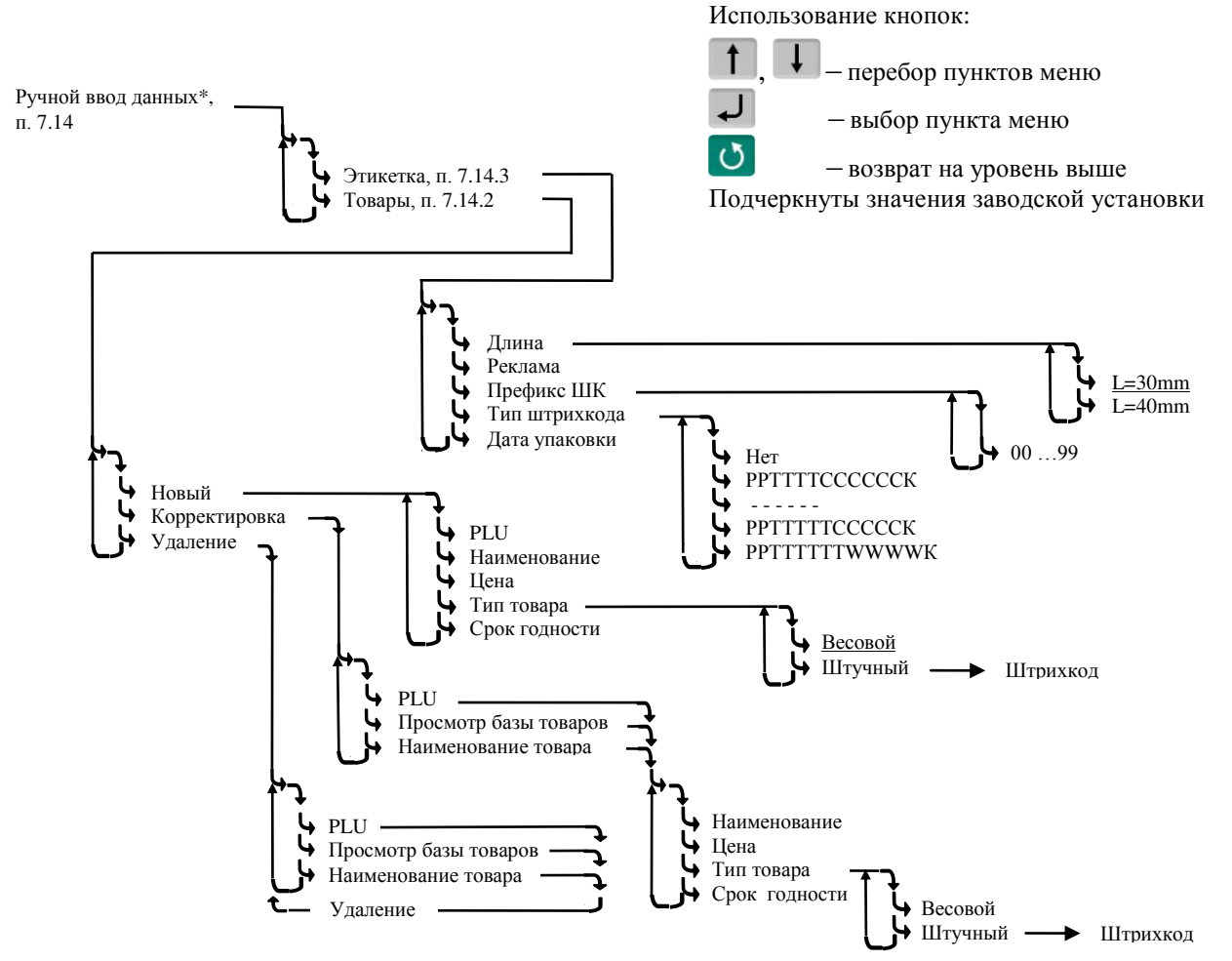

Рис. 7.2 - Схема заполнения справочников с клавиатуры терминала

## <span id="page-23-7"></span><span id="page-23-0"></span>7.3 Параметры терминала

## <span id="page-23-1"></span>7.3.1 Дата и время

Пользуясь цифровой клавиатурой и кнопками  $\|\cdot\|$ ,  $\|\cdot\|$  провести коррекцию часов, нажать  $\|\cdot\|$ .

## <span id="page-23-2"></span>7.3.2 Параметры индикации

Выбрать параметры индикации из предложенных значений.

## <span id="page-23-3"></span>7.3.3 Параметры принтера

<span id="page-23-4"></span>7.3.3.1 Контрастность печати

Установить требуемую контрастность.

7.3.3.2 Смещение печати

<span id="page-23-5"></span>Регулирует сдвиг напечатанного текста вдоль этикетки, например, для совмещения с типографским изображением.

И После установки параметров "Контрастность печати", "Смещение печати" пробную этикетку можно распечатать нажатием

7.3.3.3 Датчик конца этикеток

<span id="page-23-6"></span>Использование ленты с подложкой, существенно отличающейся от нормальной (прозрачность около 50%), приводит к пропуску этикеток или ложным сообщениям об отсутствии бумаги. Для работы с такой лентой необходимо подстроить работу датчика конца этикетки. Для чего:

• Установить ленту в терминал так, чтобы она правильно проходила через датчик (см. Рис.  $2.6$ ).

• Включить терминал, нажать меми, удерживать 2 секунды  $\rightarrow$  "Параметры терминала"  $\rightarrow$ *"Встроенный принтер" "Датчик конца этикетки"* 

• Нажать кнопку <sup>104</sup>.

Будет произведена протяжка ленты до ближайшего по ходу движения пробела между этикетками, терминал автоматически подстроит датчик и распечатает тестовую этикетку.

## 7.3.4 **Ethernet**

<span id="page-24-0"></span>Для подключения в сеть Ethernet, каждому терминалу настраивается: IP-адрес, Маска подсети, Сетевой порт и Шлюз передачи данных.

IP-адрес

IP-адрес является уникальным идентификатором терминала в сети TCP/IP. При подключении терминала к сети, системный администратор должен назначить собственный уникальный адрес каждому терминалу:

, удерживать 2 секунды *"Параметры терминала" "Ethernet" "IP-адрес".*

Цифровой клавиатурой набрать IP адрес: nnn.nnn.nnn.nnn, где nnn – любое число от 000 до 255. Нажать  $\Box$ 

Маска подсети

Маска показывает в какой подсети работает терминал. Маска назначается системным администратором на всю подсеть одинаковая и задается в терминале:

, удерживать 2 секунды *"Параметры терминала" "Ethernet" "Маска подсети".*

Цифровой клавиатурой установить маску подсети: mmm.mmm.mmm.mmm, где mmm – любое число от 000 ло 255. Нажать  $\Box$ 

Сетевой порт – (номер порта связи) это число от 0 до 65535, назначается системным администратором, исходя из настроек маршрутизации в сети.

, удерживать 2 секунды *"Параметры терминала" "Ethernet" "Сетевой порт".*

Цифровой клавиатурой установить номер порта от 0 до 65535. Нажать  $\downarrow$ .

Примечание: Рекомендуемый номер порта – 5001.

Шлюз – это [сетевое устройство,](http://celnet.ru/netdev.php) предназначенное для объединения двух сетей.

IP-адрес шлюза задается администратором сети.

, удерживать 2 секунды *"Параметры терминала" "Ethernet" "Шлюз".*

Цифровой клавиатурой набрать IP-адрес шлюза: nnn.nnn.nnn.nnn, где nnn – любое число от 000 до 255. Нажать  $\overline{+}$ .

1. Пример настройки для существующей сети предприятия:

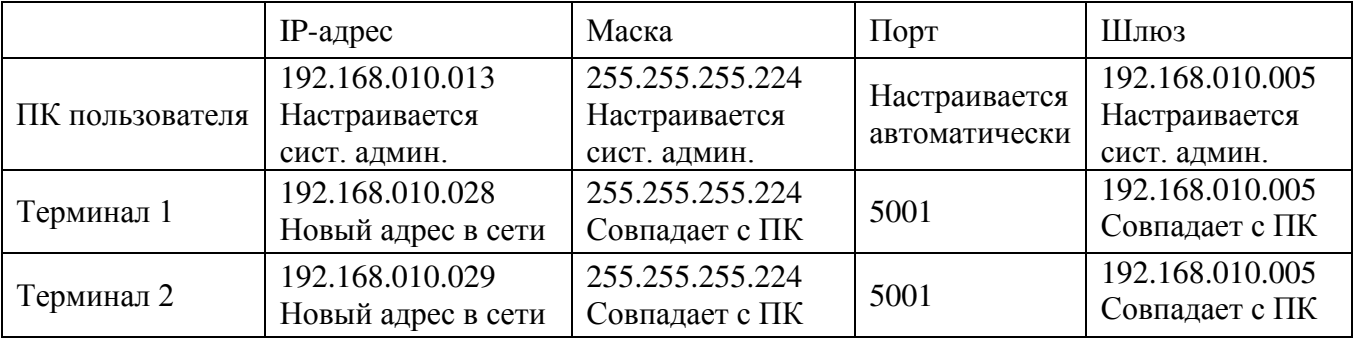

 IP-адреса не должны совпадать с адресами других устройств сети (уточнить у системного администратора).

2. Пример настройки для новой локальной сети:

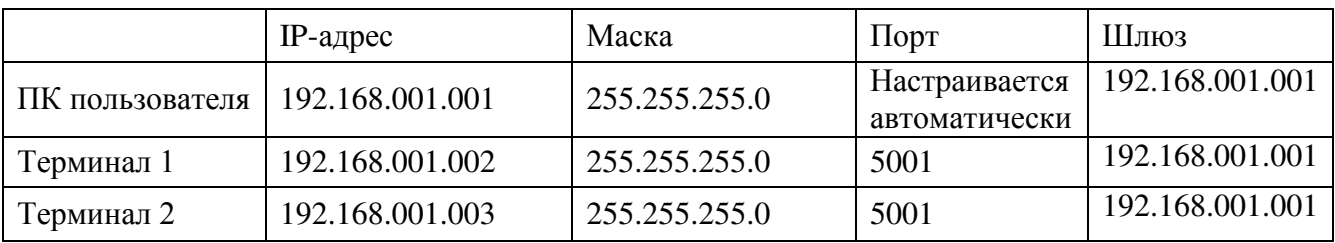

Установить IP-адрес компьютера (для новой локальной сети):

- зайти в меню "Пуск\Настройка\Сетевые подключения";

- правой кнопкой мыши выбрать пункт "Подключение по локальной сети" и в появившемся меню выбрать пункт "Свойства";

- в появившемся окне выбрать пункт "Интернет-протокол (ТСР/IР)" и нажать кнопку "Свойства":

- в появившемся окне выбрать пункт "Использовать следующий IP-адрес" и ввести следуюшие параметры:

IP-адрес: 192.168.1.1

Маска полсети: 255.255.255.0

Основной шлюз: 192.168.1.1

- нажимать кнопку "ОК" для последовательного закрытия всех окон.

Для проверки связи выполнить следующие команды:

- в меню "Пуск" нажать "Выполнить", в появившемся окне ввести "cmd" и нажать "ОК", появится черное окно с командной строкой.

- ввести команду "ping 192.168.1.2". Нажать Enter:

В случае успешного соединения появится сообщение:

"Ответ от 192.168.1.2: число байт=32 время<1мс TTL=128" (или подобное).

В случае отсутствия связи, сообщение:

"Превышен интервал ожидания запроса".

- повторить проверку для каждого терминала (каждого IP-адреса).

#### <span id="page-25-0"></span>7.3.5 RS-232

<span id="page-25-1"></span>7.3.5.1 Компьютер

При подключении терминала к компьютеру по интерфейсу RS-232:

мым, удерживать 2 секунды → "Параметры терминала" → "RS-232" → "Компьютер" → J.

<span id="page-25-2"></span>7.3.5.2 Лополнительный индикатор

При подключении к терминалу дополнительного индикатора DI4D:

менч, удерживать 2 секунды → "Параметры терминала" → "RS-232" → "Дополнительный ин- $\partial u$ катор"  $\rightarrow$   $\rightarrow$   $\Box$ 

#### <span id="page-25-3"></span>7.3.6 Склад регистрации

<mark>менч</mark>, удерживать 2 секунды → "Параметры терминала" → "Склад регистрации" → Пользуясь кнопками  $\Box$ , 1, задать склад, на котором установлен терминал, и нажать  $\Box$ .

При выборе режима работы терминала, склад регистрации будет автоматически устанавливаться из заданных настроек (см. п. 4.3).

#### <span id="page-25-4"></span>7.4 Блокировка кнопок

Блокировка кнопок позволяет предотвратить случайную перестройку терминала оператором в процессе работы.

ON - кнопка блокируется, OFF - разблокирована.

<span id="page-26-0"></span>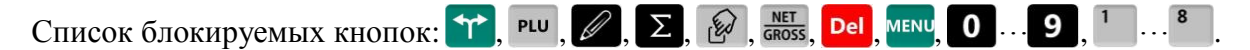

### **7.5 Сброс опций и блокировок**

<span id="page-26-1"></span>Отменяет ранее установленные опции и блокировки кнопок.

#### **7.6 Печать бирок**

#### 7.6.1 **Ценник**

<span id="page-26-2"></span>В меню администратора выбрать "Ценник", затем выбрать товар. Терминал распечатает ценник.

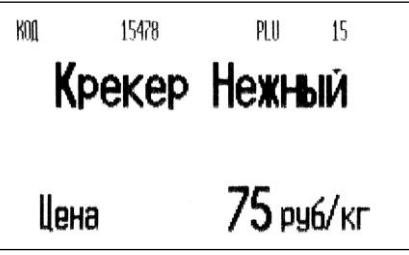

#### 7.6.2 **Бирка на товар**

<span id="page-26-3"></span>В меню администратора выбрать "Бирка на товар", затем выбрать товар. Терминал распечатает бирку, содержащую внутренний штрихкод.

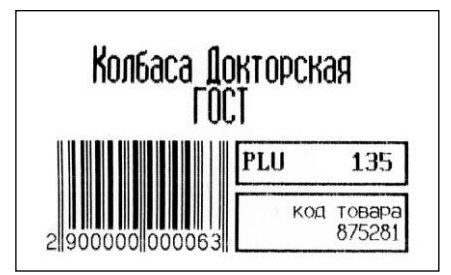

Обычно бирка используется для быстрого вызова весового товара сканером штрихкодов, см. п. [5.2.6](#page-14-1). Бирка крепится, например, на доске перед оператором. Считав сканером штрихкод, оператор вызывает товар из базы без использования клавиатуры терминала.

#### 7.6.3 **Бирка на тару**

<span id="page-26-4"></span>Установить тару на весы, затем в меню администратора выбрать "Бирка на тару". Терминал распечатает бирку.

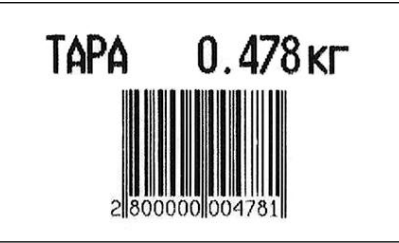

При считывании бирки сканером, терминал устанавливает значение тары см. п. [5.3.1.2.](#page-15-0) Бирка может быть наклеена, например, на телегу для перевозки груза.

#### <span id="page-26-5"></span>**7.7 Юстировка**

Юстировка весов (юстировка модуля взвешивающего) проводится при появлении метрологической погрешности выше допустимой величины (например, после ремонта модуля взвешивающего, связанного с заменой весоизмерительного датчика). При замене или ремонте терминалов, проведение юстировки модулей не требуется. Пределы допускаемых погрешностей приведены в руководствах по эксплуатации модулей взвешивающих ТВ, 4D и весов МК R\_.

Порядок юстировки описан в инструкции по проверке и ремонту (см. на [massa.ru/rl\)](http://massa.ru/rl).

## <span id="page-27-0"></span>**7.8 Восстановление заводских настроек**

Устанавливает заводские настройки всех параметров терминала.

 При входе терминал запросит код доступа – цифровой код, совпадающий с номером терминала. Для просмотра номера терминала, открыть электронный паспорт, см. п. [7.1](#page-21-2). Ввести номер терминала, нажать  $\downarrow$ .

## <span id="page-27-1"></span>**7.9 Тесты**

Позволяют проводить оперативный поиск неисправностей. Описание тестов приведено в инструкции по проверке и ремонту (см. на [massa.ru/rl\)](http://massa.ru/rl).

## <span id="page-27-2"></span>**7.10 Автономный режим**

Переключает терминал в автономный режим работы.

мени, удерживать 2 секунды → "Автономный режим" → →, кнопками <sup>†</sup>, + выбрать пункт "Да", см. п. [0.](#page-9-4)

 Перевод терминала в автономный режим приводит к потере всех пользовательских данных (справочников и регистраций). Даже после восстановления в терминале справочников, наработанные ранее в терминале регистрации восстановить будет невозможно.

## <span id="page-27-3"></span>**7.11 USB-Flash-накопитель**

## <span id="page-27-4"></span>7.11.1 **Обновление программы**

Установить USB-Flash в терминал с новой версией прошивки терминала, затем

 $\frac{MENU}{VIR}$ , удерживать 2 секунды → "USB-Flash" → "Обновление программы" →  $\Box$ .

На терминале установится новая версия программы. Загруженные справочники будут автоматически удалены, настройки терминала будут приведены к заводским.

 $\sqrt[6]{}$  Если был установлен PIN-код администратора, перед началом обновления терминал запросит ввод PIN-кода.

## 7.11.2 **Маркировка USB-Flash**

<span id="page-27-5"></span>Маркировка используется только при работе с внешними программами, поддерживающими обмен данных с терминалами через USB-Flash-накопитель.

При первом использовании USB-Flash-накопителя для связи с ПК, его необходимо промаркировать.

Вставить USB-Flash в USB разъем терминала, затем

 $\frac{MENU}{VIR}$ , удерживать 2 секунды → "USB-Flash "→ "Маркировка USB-Flash" → → .

 При появлении сообщения "USB-Flash не найдена", отформатировать USB-Flashнакопитель: установить его на компьютер, зайти в меню "Пуск\Мой компьютер\Устройства со съемными носителями", выбрать USB-Flash-накопитель, правой кнопкой мыши выбрать пункт "Форматировать".

## 7.11.3 **Обмен данными с программой**

<span id="page-27-6"></span>Эта функция используется только при работе с внешними программами, поддерживающими обмен данных с терминалами через USB-Flash-накопитель.

Заполнить справочники внешней программы. Отмаркированный USB-Flash-накопитель вставить в USB разъём ПК. На основном экране внешней программы нажать кнопку "Обменяться данными с USB-Flash". Текущие справочники загрузятся в USB-Flash.

Вставить USB-Flash в USB разъем терминала, затем выбрать "Обмен с ПК по USB-Flash". Справочники загрузятся в терминал.

После этой процедуры USB-Flash может переносить последние справочники в терминал, одновременно - последние регистрации в ПК. При этом в терминале используется команда "Обмен с ПК по USB-Flash", в программе "Обменяться данными с USB-Flash".

## <span id="page-28-0"></span>**7.12 Установка опций**

#### <span id="page-28-1"></span>7.12.1 **Установка тары из справочника**

Перед началом работы установить опцию "Тара из справочника":

, удерживать 2 секунды *"Установка опций" "Тара из справочника" "ON"*.

При вызове товара, автоматически установится масса тары из справочника товаров графы "Масса тары".

## <span id="page-28-2"></span>7.12.2 **Автоматическая регистрация**

Перед началом работы установить опцию "Фасовка":

, удерживать 2 секунды *"Установка опций" "Фасовка" "ON"*.

Регистрация товара будет происходить автоматически после завершения процесса взвешивания. Автоматическая регистрация сопровождается печатью этикетки.

Опцию целесообразно использовать при работе с одним и тем же товаром, например, при фасовке товаров.

Опция "Фасовка" используется только при включенной печати этикетки, п. [4.4.](#page-11-1)

## <span id="page-28-3"></span>7.12.3 **Автосброс товара после регистрации**

Перед началом работы установить опцию менч, удерживать 2 секунды → "Установка опций"  $\rightarrow$  "Автосброс товара"  $\rightarrow$  "ON".

После каждой регистрации параметры товара сбрасываются.

## <span id="page-28-4"></span>7.12.4 **Автоматическая регистрация при сканировании ШК товара**

Перед началом работы установить опцию "Авторегистрация, сканер":

, удерживать 2 секунды *"Установка опций" "Авторегистрация, сканер" "ON".*

Подключить сканер ШК, п. [4.2.1](#page-10-6). При сканировании штрихкода штучного товара, товар автоматически зарегистрируется в количестве 1 шт.

 $\emptyset$  Если после регистрации одной штуки товара нажать кнопку  $\emptyset$ , то терминал предложит вручную ввести и зарегистрировать нужное количество того же товара.

 $\langle \rangle$  Опция "Авторегистрация, сканер" используется только при отключенной печати этикетки, п. [4.4.](#page-11-1)

#### <span id="page-28-5"></span>7.12.5 **Регистрация ссылки на документ-основание**

Для идентификации регистраций партий товаров, сопровождаемых документамиоснованиями, в терминале предусмотрена возможность включать в состав регистраций ссылку на документ-основание. Под документом-основанием понимается, например, требование на отпуск материалов, накладная на внутреннее перемещение и т. д. Ссылка на документ-основание может содержать текстовую информацию до 15 символов.

Перед началом работы установить опцию "Документ-основание":

, удерживать 2 секунды *"Установка опций" "Документ-основание" "ON"*.

Перед регистрацией первого товара в партии, терминал запросит ссылку на документоснование. Вести буквенно-цифровую информацию до 15 символов (см. п. [7.14.1\)](#page-33-2) или считать штрихкодированный номер документа-основания сканером, нажать  $\Box$  После этого, все записи в журнале регистраций, до закрытия партии, будут включать данную ссылку на документоснование.

#### <span id="page-28-6"></span>7.12.6 **Контроль массы партии**

Перед началом работы установить опцию "Контроль массы партии":

, удерживать 2 секунды *"Установка опций" "Контроль массы партии" "ON".*

Взвесить единицу товара, распечатать и наклеить на товар этикетку. Повторить операцию для следующего аналогичного товара. Повторять операцию до тех пор, пока общая масса товара не достигнет определенной величины.

На экране отображается масса текущего товара, масса партии и количество единиц товара в партии.

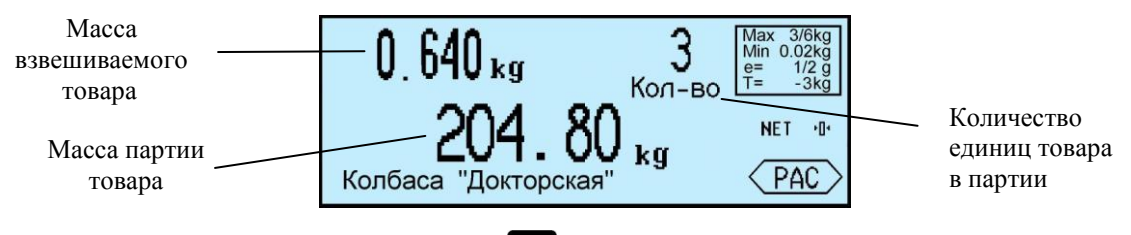

После закрытия партии, нажатии кнопки  $\Sigma$ , масса партии и количество товара партии обнуляются.

#### <span id="page-29-0"></span>7.12.7 **Считывание ШК этикетки LITE**

Опция позволяет при считывании сканером ШК с этикетки расфасованного товара, распознавать наименование товара и его массу. ШК должен соответствовать шаблону этикетки "LITE".

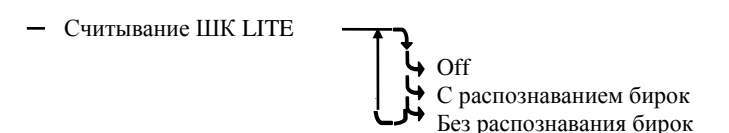

Рис. 7.3 – Режимы работы опции "Считывание ШК LITE "

В зависимости от выбранного режима работы опции, ШК с этикетки распознается в 2-х вариантах:

- удерживать 2 секунды *"Установка опций" "Считывание ШК LITE" "С распознаванием бирок".* Одновременно распознаются ШК с этикетки, бирки на товар (см. п. [7.6.2](#page-26-3)) и бирки на тару (см. п. [7.6.3](#page-26-4)). В префиксе ШК на этикетке (первые две позиции ШК) можно использовать значения: 20, 21, 22, 23, 24, 25, 26, 27.

- удерживать 2 секунды *"Установка опций" "Считывание ШК LITE" "Без распознавания бирок".* Распознаются только ШК с этикетки. В префиксе ШК с этикетки можно использовать любые цифры.

 $\%$  При режиме работы "Без распознавания бирок" бирки на товар и на тару не распознаются.

## 7.12.8 **EAN 13+EAN 5**

<span id="page-29-1"></span>Опция позволяет печатать в этикетках рядом со штрихкодом EAN 13, дополнительный штрихкод EAN 5.

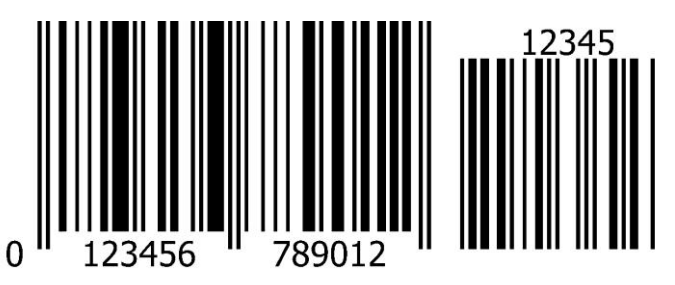

 $\langle \hat{C} \rangle$  Шаблон печати этикетки должен предусмотреть место для размещения EAN 5 (~14мм).

Для установки опции: <sup>мени</sup> удерживать 2 секунды → "Установка опций" → "EAN 13+EAN 5"  $\rightarrow$  "ON". Порядок формирования ШК EAN 5 устанавливается оператором, см. п. [6.8.](#page-20-5)

#### <span id="page-29-2"></span>7.12.9 **Быстрый вызов 64 товаров**

Перед началом работы установить опцию "64 товара":

, удерживать 2 секунды *"Установка опций" "Быстрый вызов 64 товаров" "ON"*. При вызове и записи товаров с помощью кнопок быстрого вызова, набирается двухзначное число, см. п. [5.2.4.2.](#page-13-8)

## <span id="page-30-0"></span>7.12.10 **Привязка шаблона печати к товару**

При включении опции, код группы данного товара интерпретируется как указатель на шаблон печати простой и итоговой этикеток.

, удерживать 2 секунды *"Установка опций" "Привязка шаблон-товар" "ON"*. Алгоритм задания указателя в справочнике товаров следующий:

 $[K$ од группы] = [ID шаблона обычной этикетки] + [ID шаблона итоговой этикетки]\*256.

Так, например, если мы хотим, чтобы при печати товара в качестве шаблона для обычной этикетки использовался шаблон с ID=5, а итоговой с ID=10, то данному товару необходимо установить следующее значение группового кода.

**[Код группы]** = 5 + 10\*256 = **2565** 

Если для одного из шаблонов установлен ID=0, то при печати будет использоваться шаблон установленный оператором (см. п. [4.4](#page-11-1)). Заметим, что всегда ID≤255.

Значение ID шаблонов этикеток можно посмотреть в редакторе этикеток или после загруз-

ки шаблонов в терминал, в меню тестов. Для чего: <sup>мени</sup>, удерживать 2 секунды → "Тесты"→  $\mathbb{Z}$ *"Шаблоны печати"*  $\rightarrow$   $\rightarrow$   $\rightarrow$  перебирая шаблоны кнопками  $\rightarrow$   $\rightarrow$  пайти ID требуемого шаблона.

### <span id="page-30-1"></span>7.12.11 **Продажа по свободной цене**

Опция позволяет изменять цену товара при этикетировании.

При включенной опции, после выбора товара, можно изменить цену товара цифровой клавиатурой  $\begin{bmatrix} 0 & \cdots & 9 \end{bmatrix}$ ,  $\begin{bmatrix} \cdot & \cdot & \cdot \\ 1 & \cdot & \cdot & \cdot \\ 1 & \cdot & \cdot & \cdot \end{bmatrix}$ 

 $\langle \hat{E} \rangle$  Если цену товара изменять не надо, достаточно нажать  $\Box$ 

Для установки опции: MENU, удерживать 2 секунды → "Установка опций" → "Продажа по сво*бодной цене" "ON".* 

#### 7.12.12 **Торговые весы**

<span id="page-30-2"></span>При включенной опции, в режиме «Этикетирование» терминал совместно с весовой платформой работает в режиме простых весов с печатью этикеток. Выбор товара и регистрации от-

ключены. Для печати этикетки: ввести цену товара цифровой клавиатурой  $\boxed{\mathbf{0}}$  ...  $\boxed{\mathbf{9}}$ , жать  $\emptyset$ . Кнопкой **Del** сбросить цену.

Для установки опции: <sup>мени</sup>, удерживать 2 секунды → "Установка опций" → "Торговые весы"  $\rightarrow$  "ON".

#### 7.12.13 **EAN 128 -> GS1 Databar**

<span id="page-30-3"></span>Опция позволяет печатать в этикетках штрихкод DataBar Expanded Stacked вместо штрихкода EAN 128.

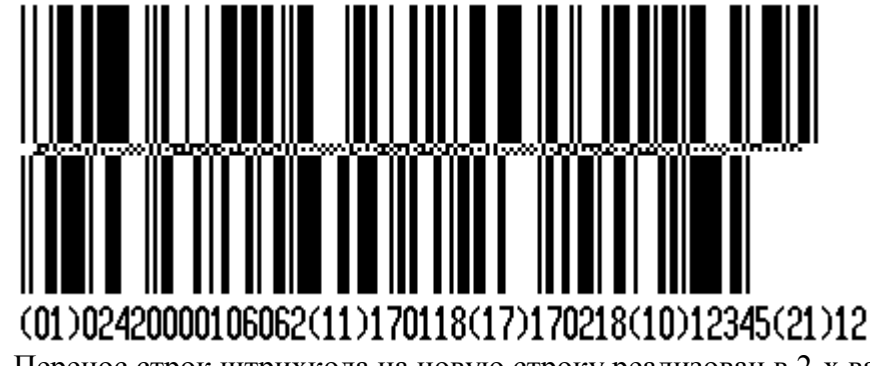

Перенос строк штрихкода на новую строку реализован в 2-х вариантах:

- если штрихкод расположен на этикетке горизонтально, то перенос штрихкода на новую строку осуществляется через каждые 54 мм.

- если штрихкод расположен вертикально, то он всегда печатается в 2 строки.

Для установки опции: <sup>мени</sup>, удерживать 2 секунды → "Установка опций" → "EAN 128 -> GS1 Databar"  $\rightarrow$  "On".

Общая размерность штрихкода не должна превышать 70 цифр/символов.  $\ell$ 

В графическом редакторе последовательность символов штрихкода DataBar Expanded Stacked задается в формате EAN 128. В шаблоне печати этикетки необходимо предусмотреть место для размещения второй/третьей строки штрихкода. Добавленный в шаблон этикетки штрихкод EAN 128 будет перекодирован в GS1 Databar с двухкратным/трехкратным (в зависимости от количества строк) увеличением высоты поля вверх при горизонтальном размещении, и двухкратным увеличением ширины поля вправо при вертикальном размещении.

Последняя цифра GTIN для идентификаторов применения 01 и 02 может быть преобразована в контрольный разряд, рассчитанный по правилам кодировки EAN13. Для этого используется опция "(01, 02) GTIN -> EAN13" (см. п. 7.12.14).

## $7.12.14$  (01, 02) GTIN -> EAN13

<span id="page-31-0"></span>Опция используется при печати штрихкодов EAN 128 и DataBar Expanded Stacked. Позволяет преобразовывать последнюю цифру GTIN для идентификаторов применения 01 и 02 в контрольный разряд, рассчитанный по правилам колировки EAN13:

- при отключенной опции заданное в графическом редакторе значение GTIN для идентификаторов применения 01 и 02 не изменяется.

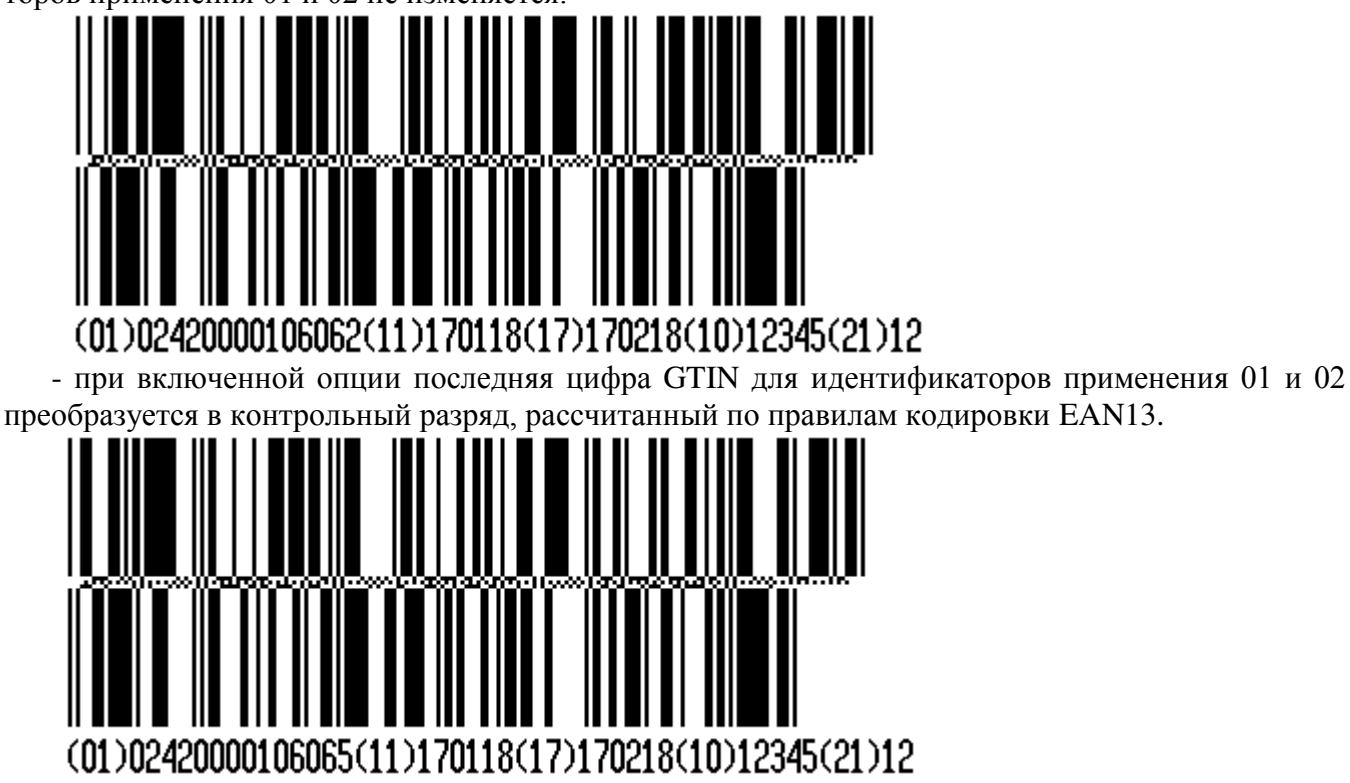

Для установки опции: <sup>мени</sup> удерживать 2 секунды  $\rightarrow$  "Установка опций"  $\rightarrow$  "(01, 02) GTIN ->  $EAN13''$   $\rightarrow$  "On".

## 7.12.15 COMPARATOR

<span id="page-31-1"></span>Опция позволяет осуществлять печать этикетки для товаров с массой, находящейся в рабочем коридоре взвешивания. Нахождение массы товара в рабочем коридоре сопровождается непрерывным звуковым сигналом. Значение рабочего коридора задается в параметрах весового товара. При включенной опции, параметр товара "Масса одной штуки в миллиграммах/Начальный вес коридора в граммах "воспринимается весами как нижнее значение веса коридора, а параметр товара "Код сертификации/ Дробная часть процента примесей в товаре/ Величина рабочего коридора веса в гр./кг." воспринимается как величина коридора.

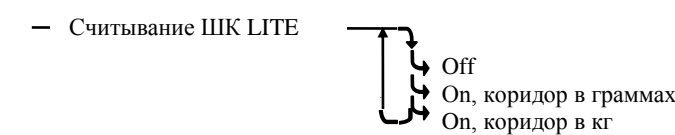

Рис. 7.4 – Режимы работы опции "COMPARATOR"

В зависимости от выбранного режима работы опции, значение рабочего коридора рассчитывается в 2-х вариантах:

- удерживать 2 секунды *"Установка опций" "COMPARATOR" "On, коридор в граммах".* Параметр товара "Код сертификации/ Дробная часть процента примесей в товаре/ Величина рабочего коридора веса гр./кг." воспринимается как величина коридора в ГРАММАХ.

- удерживать 2 секунды *"Установка опций" "COMPARATOR" "On, коридор в кг".*  Параметр товара "Код сертификации/ Дробная часть процента примесей в товаре/ Величина рабочего коридора веса гр./кг." воспринимается как величина коридора в КИЛОГРАММАХ.

Пример 1. Если требуется разрешить печать этикетки на товар в диапазоне от 1,000 кг. до 1,010 кг. то:

- Установить в справочнике товара параметр "Масса одной штуки в миллиграммах/Начальный вес коридора в граммах" = 1000, а "Код сертификации/ Дробная часть процента примесей в товаре/ Величина рабочего коридора веса в гр./кг." = 10;

- Загрузить справочник товаров в терминал;

- Установить в терминале опцию: удерживать 2 секунды *"Установка опций" "*  $COMPARATOR''$   $\rightarrow$  " Оп, коридор в граммах".

Пример 2. Если требуется разрешить печать этикетки на товар в диапазоне от 150 кг. до 160 кг. то:

- Установить в справочнике товара параметр "Масса одной штуки в миллиграммах/Начальный вес коридора в граммах" = 150000, а "Код сертификации/ Дробная часть процента примесей в товаре/ Величина рабочего коридора веса в гр./кг." = 10;

- Загрузить справочник товаров в терминал;

- Установить в терминале опцию: удерживать 2 секунды *"Установка опций" "*  $COMPARATOR''$   $\rightarrow$  " Оп, коридор в кг".

#### <span id="page-32-0"></span>7.12.16 **Параметр ШК F8..F1**

 $-$  Параметр ШК  $F8...F1$ 

Опция позволяет передавать различные значения в параметр штрихкода с символом F8…F1.

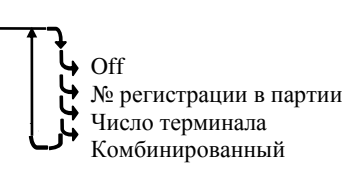

Рис. 7.5 – Режимы работы опции "Параметр ШК F8…F1"

В зависимости от выбранного режима работы опции, в параметр F8…F1 передаются значения:

- удерживать 2 секунды *"Установка опций" "Параметр ШК F8…F1" "Off".* В F8…F1 штрихкода передается значение параметра "Номер смены".

- удерживать 2 секунды *"Установка опций" "Параметр ШК F8…F1" "№ регистрации в партии".* В F8…F1 штрихкода передается значение параметра "Порядковый номер регистрации внутри партии".

- удерживать 2 секунды *"Установка опций" "Параметр ШК F8…F1" Число терминала".* В F8…F1 штрихкода передается значение параметра "Число терминала". " (перед печатью этикетки на индикаторе появится предложение "Введите число терминала").

- удерживать 2 секунды *"Установка опций" "Параметр ШК F8…F1" Комбинированный".* В F8…F5 штрихкода передается значение параметра "Число терминала" (перед печатью этикетки на индикаторе появится предложение "Введите число терминала"). В F4…F1 штрихкода передается значение параметра "Порядковый номер регистрации внутри партии".

## <span id="page-33-0"></span>**7.13 Ввод текста терминала**

При печати этикеток, терминал может печатать текстовое сообщение, установленное на данном конкретном терминале. Для печати, шаблон этикетки должен содержать поле "Текст терминала".

Оператор может задать текст до 24 символов, например, дату, параметр терминала, номер рабочего места и т.п. Установленный текст, в дальнейшем, будет печататься в поле "Текст терминала" шаблона этикетки "PROFESSIONAL".

Для ввода текста: <sup>менц</sup>, удерживать 2 секунды → "Ввод текста терминала" → Набрать текст до 24 символов, см. п. [7.14.1](#page-33-2)  $\rightarrow$   $\rightarrow$ 

### <span id="page-33-1"></span>**7.14 Ручной ввод данных**

Используется в автономном режиме для ввода с клавиатуры терминала справочника товаров и параметров этикетки "LITE".

### 7.14.1 **Ввод текста с клавиатуры терминала**

<span id="page-33-2"></span>Ввод текстовой информации осуществляется с помощью экрана "Таблица символов". Экран вызывается автоматически при необходимости введения текста. Управление вводом осуществляется кнопками быстрого вызова товара, которые в данном случае выполняют дополнительную функцию. Цифры набираются цифровой клавиатурой. Набранный текст отображается на нижней строке экрана.

Стирание символов осуществляется кнопкой  $\overline{P}$ е конец набора текста – кнопкой  $\overline{L}$ .

## <span id="page-33-3"></span>7.14.2 **Ввод параметров товаров**

**<sup>MENU</sup>, удерживать 2 секунды → "Ручной ввод данных" → "Товары" → <del>.</del>** 

Ввести требуемые параметры.

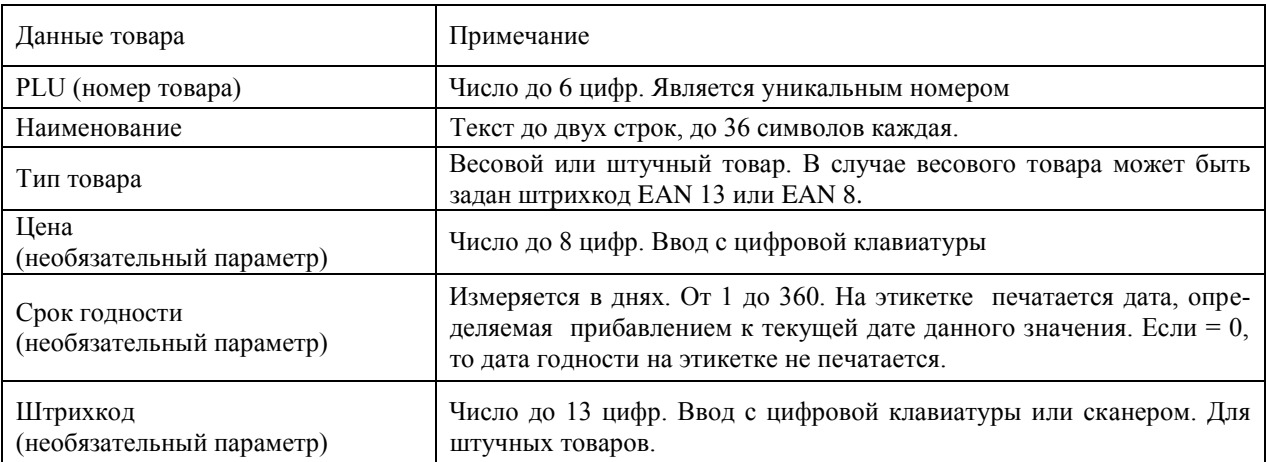

Табл. 7.1 – Параметры товаров, устанавливаемые в автономном режиме

Правила ввода текстовой информации см. в п. [7.14.1.](#page-33-2)

 $\langle \hat{V} \rangle$  Находясь в режиме ввода какого-либо товара, нажатием кнопки  $\langle \hat{V} \rangle$ , можно распечатать пробную этикетку товара.

## <span id="page-33-4"></span>7.14.3 **Ввод параметров шаблона этикетки "LITE"**

<sup>менч</sup>, удерживать 2 секунды *→ "Ручной ввод данных"* → "Этикетка" → → . Ввести требуемые параметры.

Табл. 7.2 – Параметры шаблона этикетки LITE

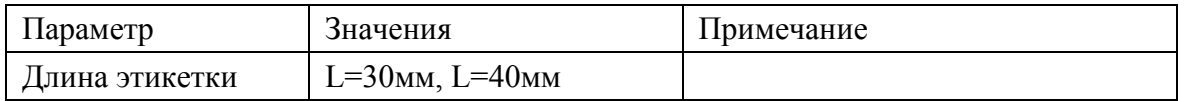

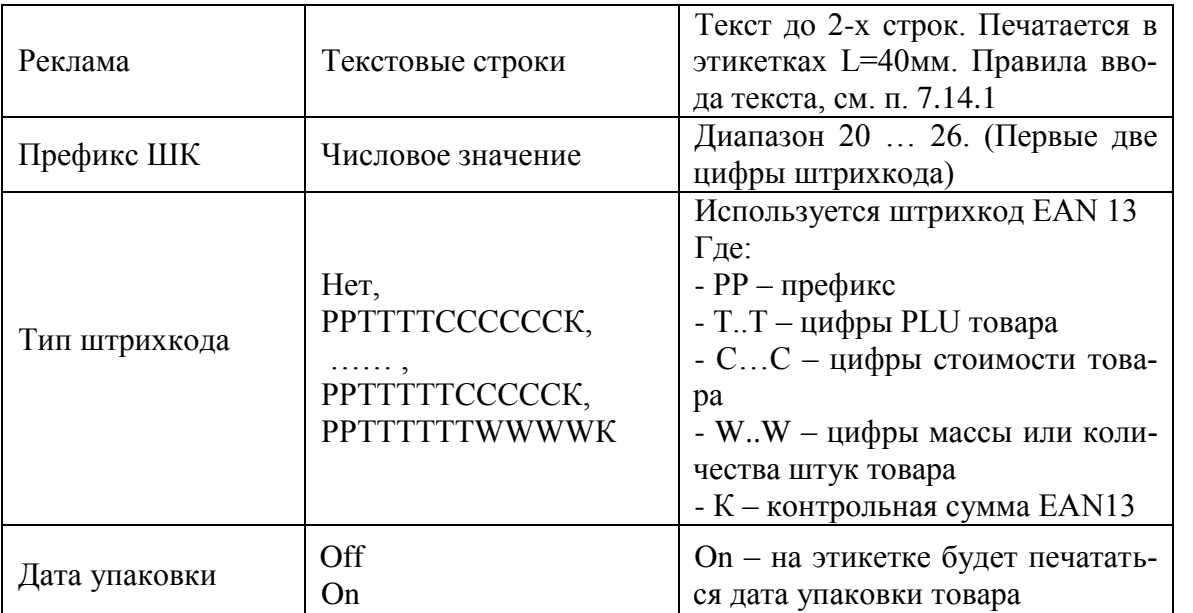

Префикс (РР) устанавливается для весового товара. При печати штучного товара, префикс печатается на единицу больше (РР+1). Примеры этикеток "LITE" см. п. [10.](#page-35-1)

## <span id="page-34-0"></span>**8 Технические характеристики терминала**

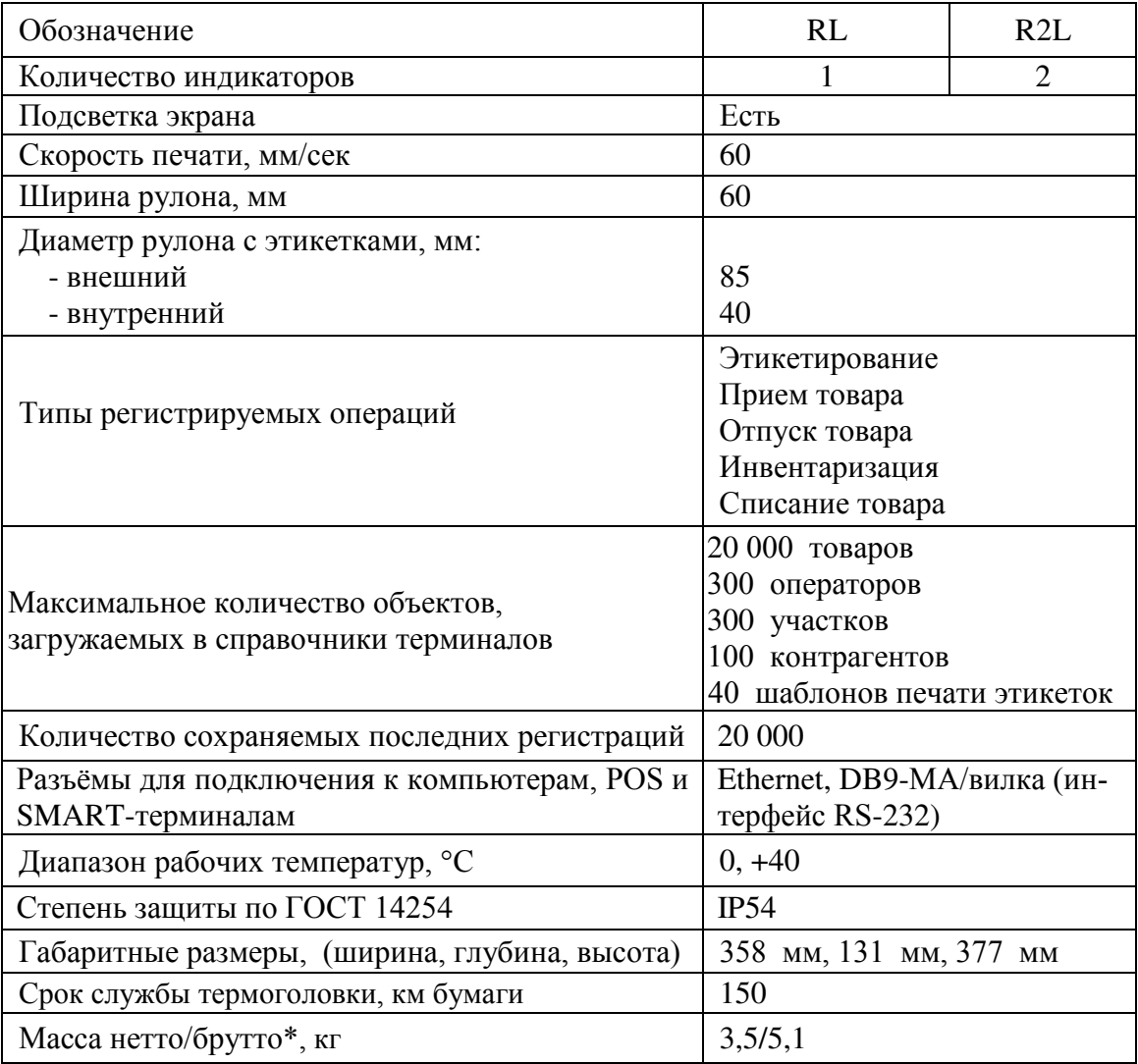

\*Масса брутто – масса полного комплекта терминала в упаковке.

### <span id="page-35-0"></span>**9 Весовые модули, совместимые с терминалами**

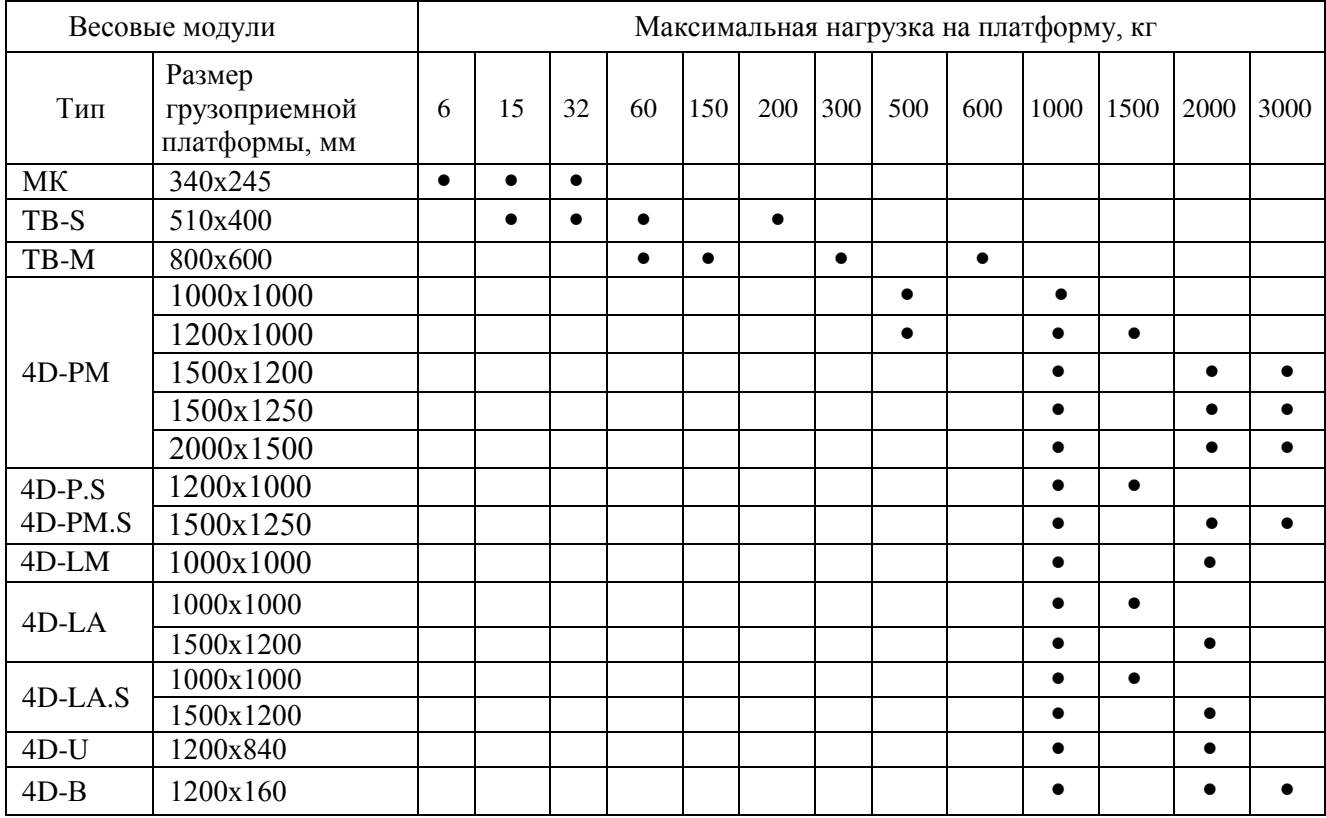

### <span id="page-35-1"></span>**10 Шаблон этикеток "LITE"**

Шаблон этикетки "LITE" включает поле наименования товара, значения массы (или количество штук), цены, стоимости, срока годности товара, даты упаковки, штрихкода EAN-13, рекламной информации. Структура штрихкода, рекламная информация и длина этикетки устанавливаются во внешней программе и затем загружаются в терминал, а при автономном режиме установка перечисленных параметров производится с клавиатуры терминала.

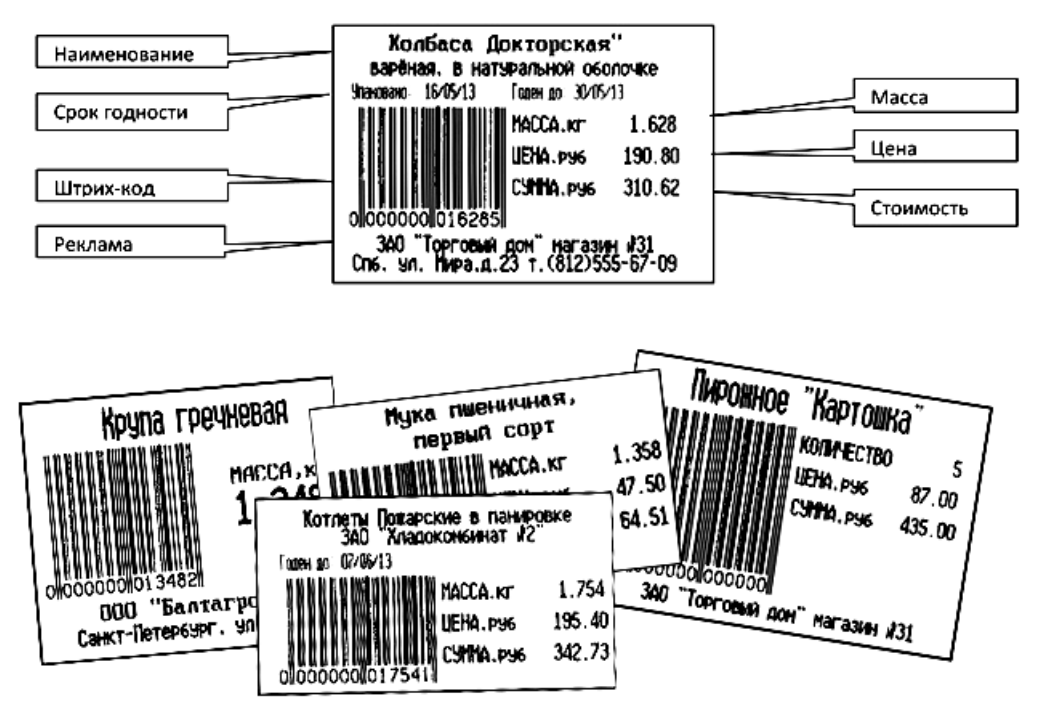

Рис. 10.1 - Примеры этикеток LITE

#### <span id="page-36-0"></span>**11 Шаблоны этикеток "PROFESSIONAL"**

Шаблоны этикеток "PROFESSIONAL" позволяют:

- формировать этикетки произвольной длины;
- размещать большое количество информационных зон (полей) на этикетке (см. [Табл.](#page-37-0) 11.1);
- печатать информацию в полях, как в горизонтальном, так и вертикальном направлениях;
- использовать десять встроенных типов шрифтов.

Этикетки по шаблонам "PRO" используются для маркировки товаров в магазинах, складировании и транспортировке товаров.

Справочник шаблонов формируется на компьютере с помощью внешней программы, затем загружается в терминал.

Редактор шаблонов этикеток включен в состав различных программ. Редактор может быть использован в двух режимах:

 В упрощенном режиме, когда для формирования шаблонов доступны только поля, выделенные жирным шрифтом в [Табл.](#page-37-0) 11.1. Режим используется, как правило, для торгового этикетирования (ТЭ).

• В полнофункциональном режиме, когда для формирования шаблонов доступны все поля [Табл.](#page-37-0) 11.1. Обычно используется при работе терминала в качестве точки учета (ТУ) при складском, транспортном или производственном этикетировании.

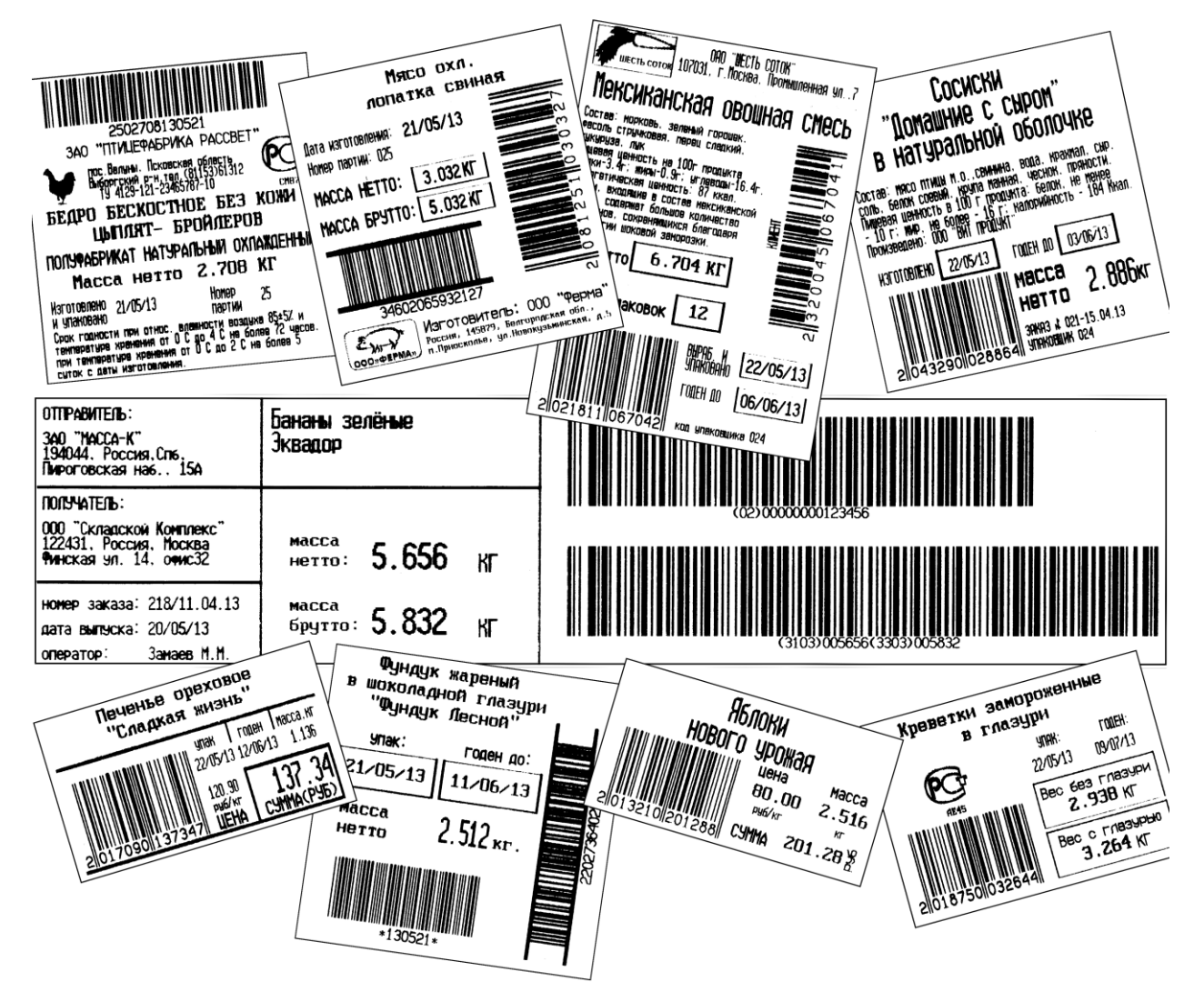

Рис. 11.1 – Примеры профессиональных этикеток "PROFESSIONAL"

<span id="page-37-0"></span>Табл. 11.1 – Перечень полей шаблонов "PROFESSIONAL"

Продолжение Табл. 11.1

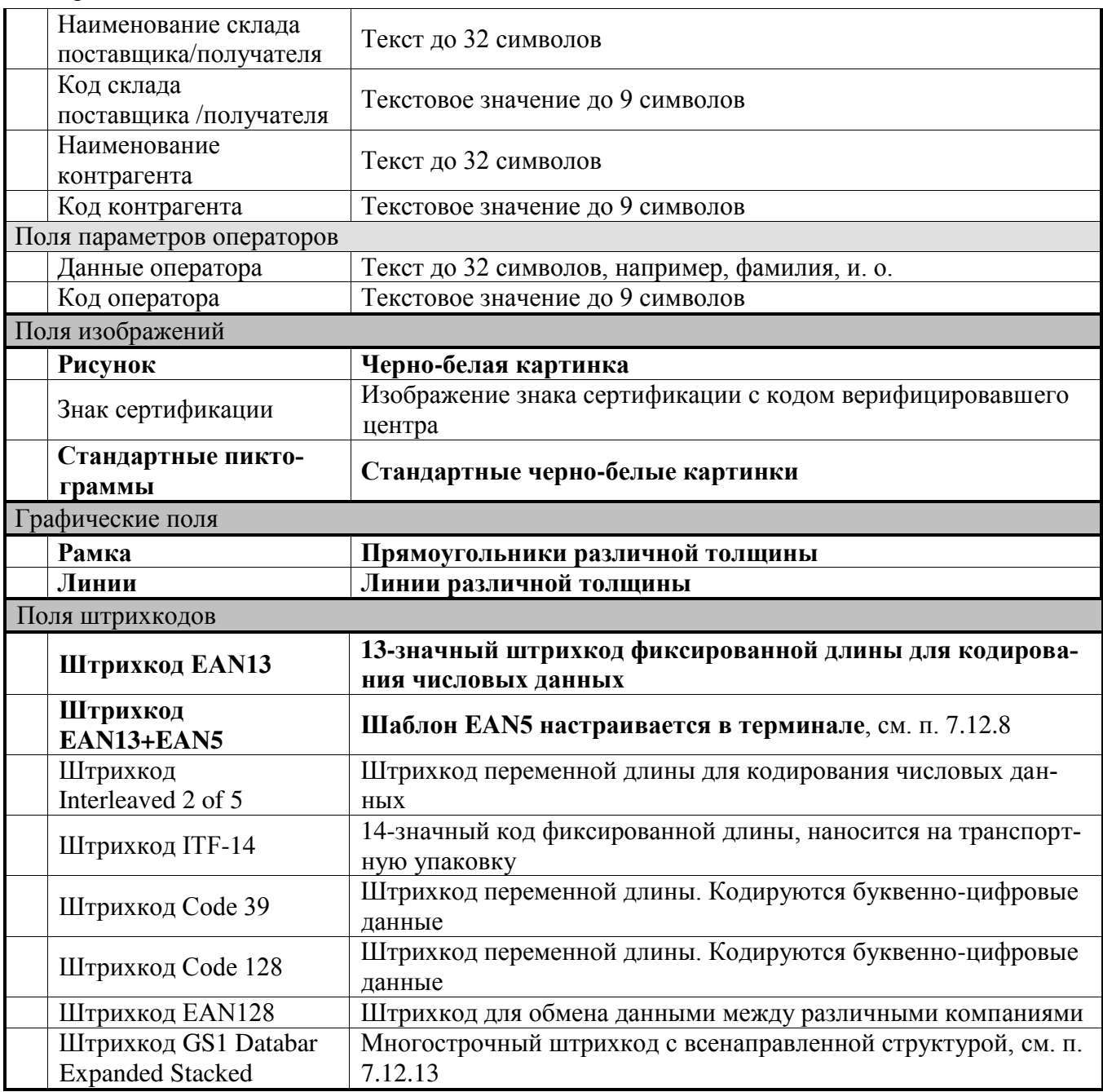

\* Код группы товара может быть использован для привязки к товару шаблонов этикеток. В этом случае, код товара должен соответствовать ID простой и итоговой этикеток, а в терминале установлена опция *"Привязка шаблон-товар″*, см. п. 7.12.10.

\*\* В поле "Текст терминала" печатается текст, предварительно введенный оператором в п. [7.13](#page-33-0). В качестве текста, например, может быть задан номер рабочего места, дата, которую необходимо менять в процессе работы и др.

\*\*\* Перед печатью этикетки, содержащей поле "Число терминала", на индикаторе появится предложение "Введите число терминала". Цифровой клавиатурой ввести число, нажать  $\Box$ . Распечатается этикетка, в которой будет подставлено введенное число. В качестве числа может быть, например, количество упаковок во взвешенном товаре и т.п.

<span id="page-39-1"></span>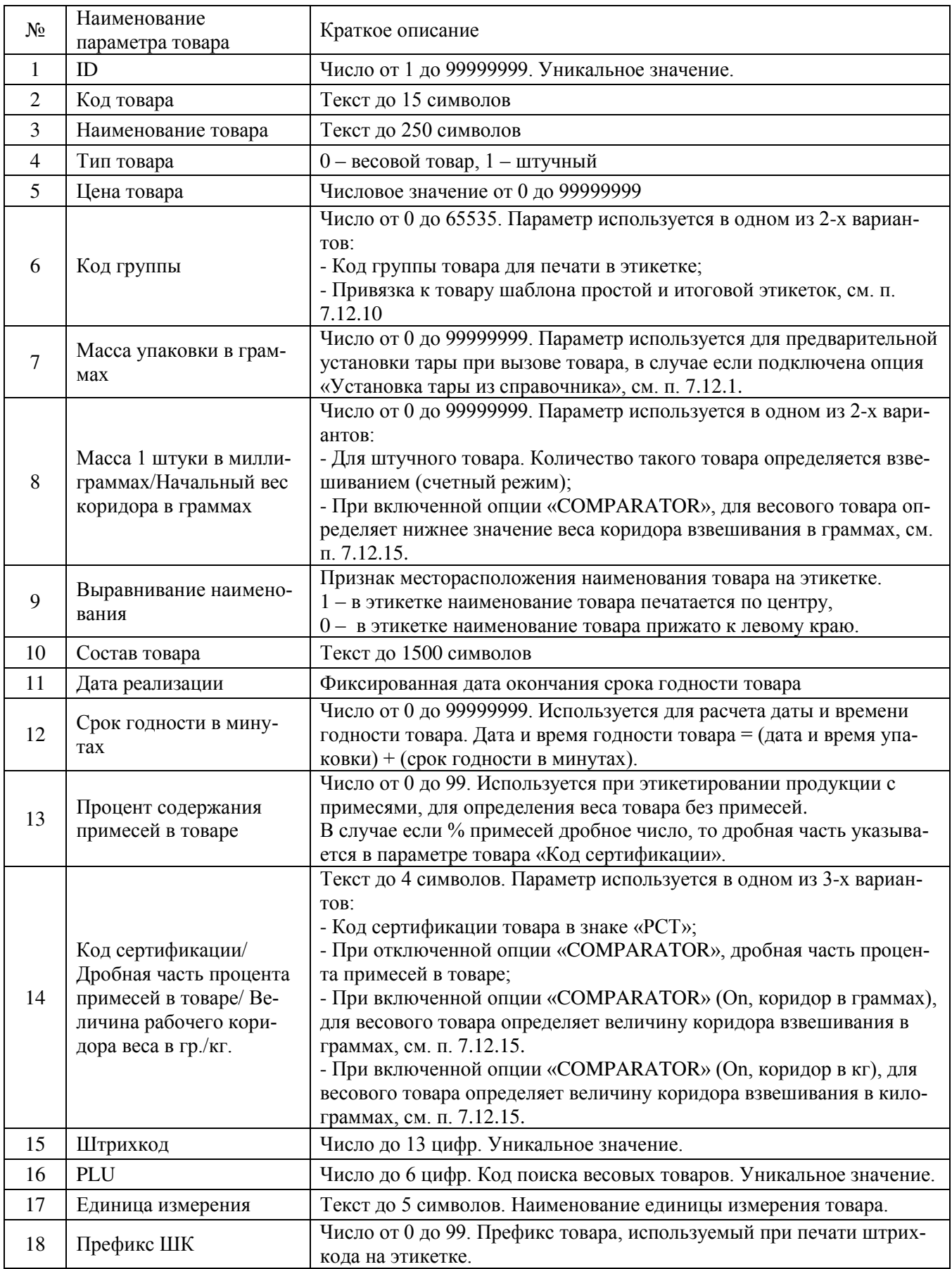

## <span id="page-39-0"></span>**12 Допустимые параметры справочника товаров**

## **13 Признаки неисправностей и их устранение**

## Табл. 13.1

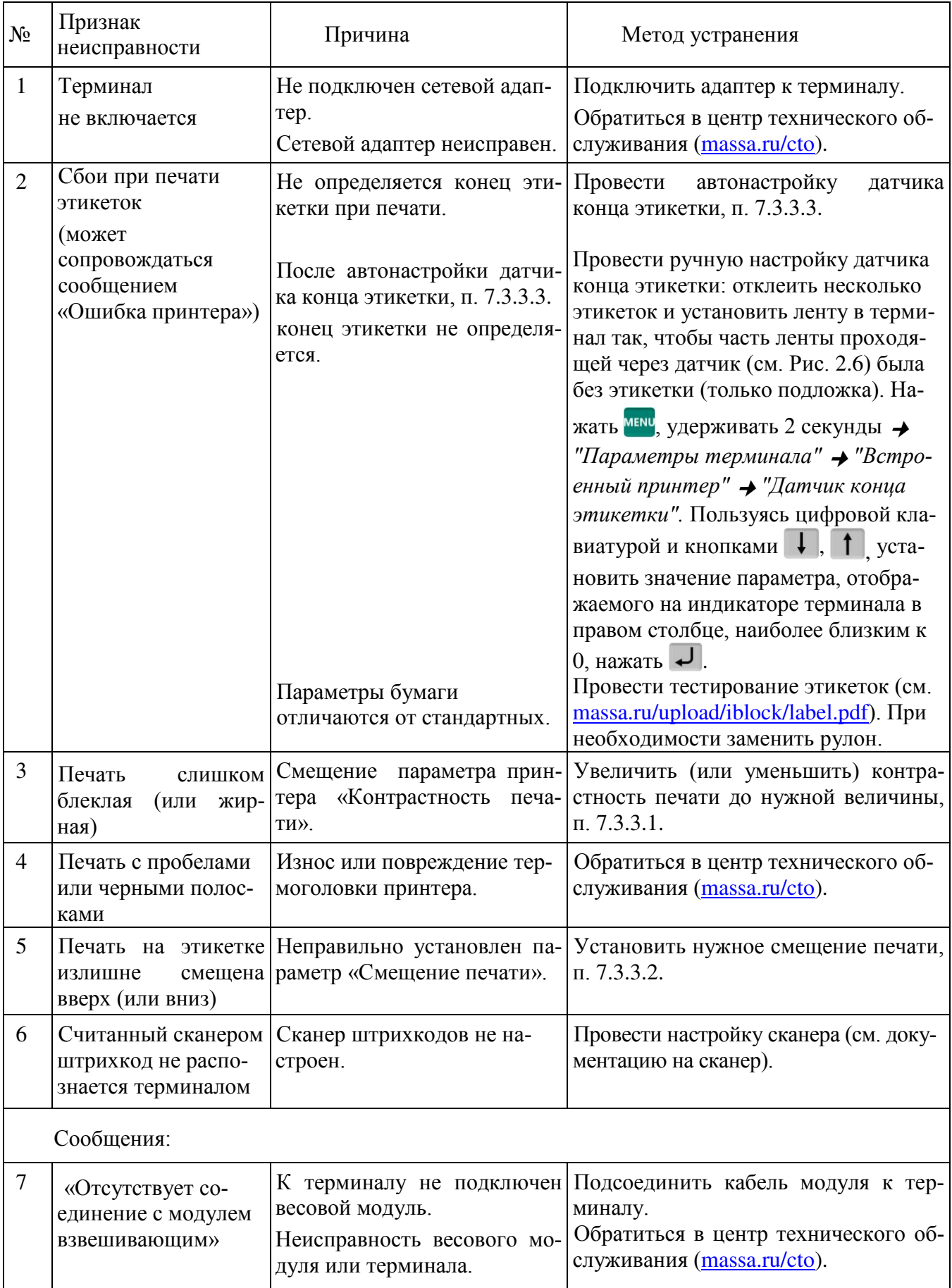

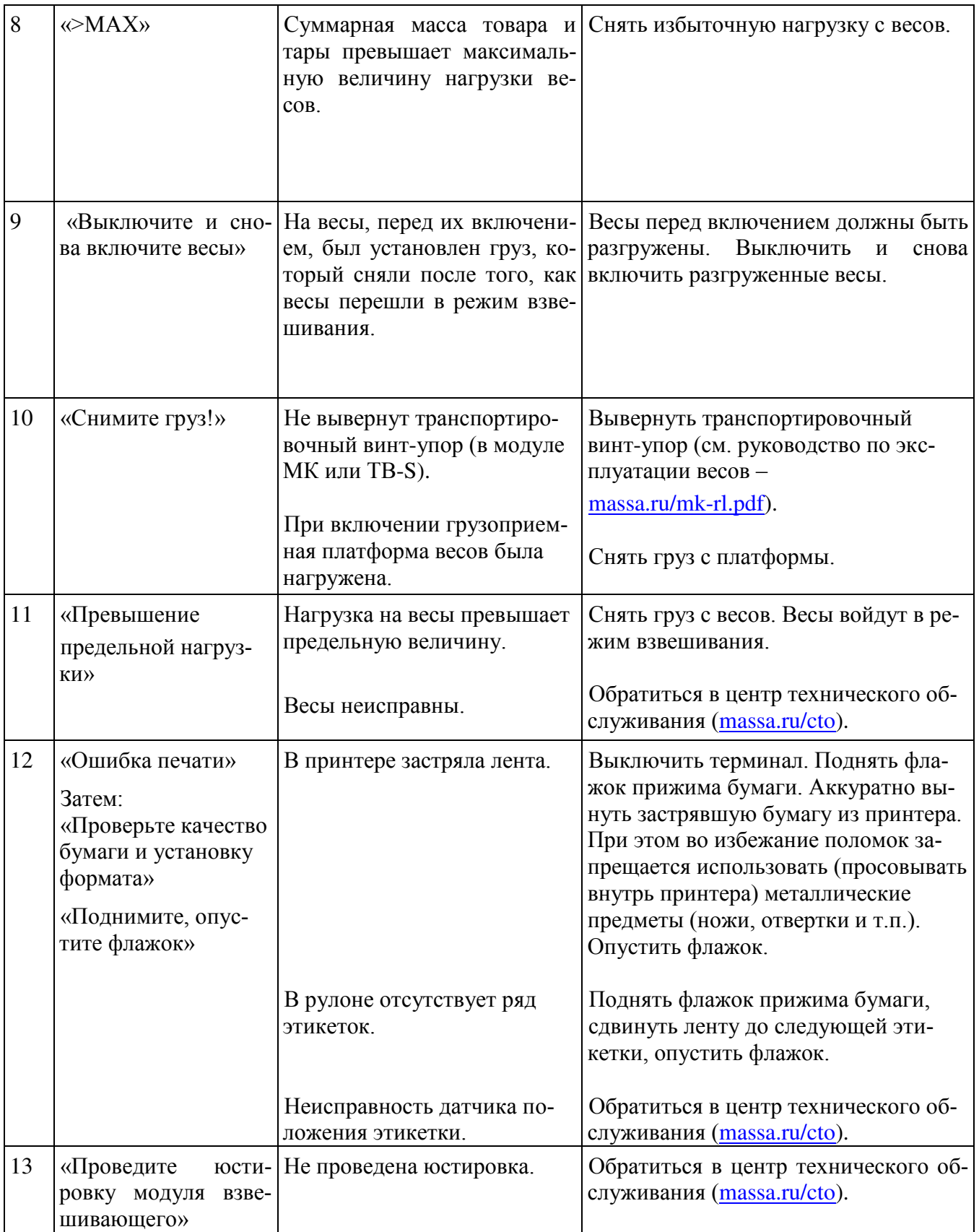

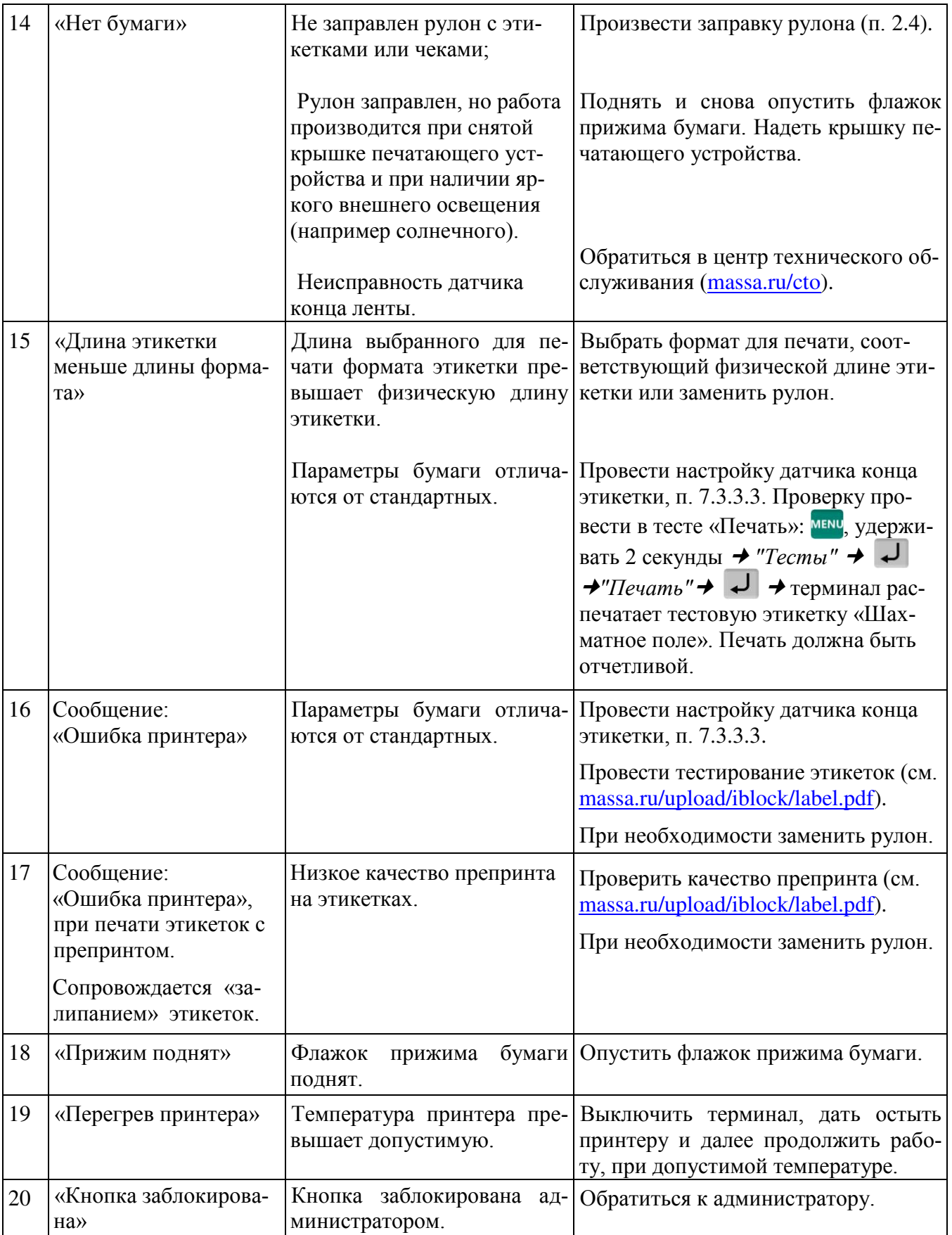

Продолжение Табл. 13.1

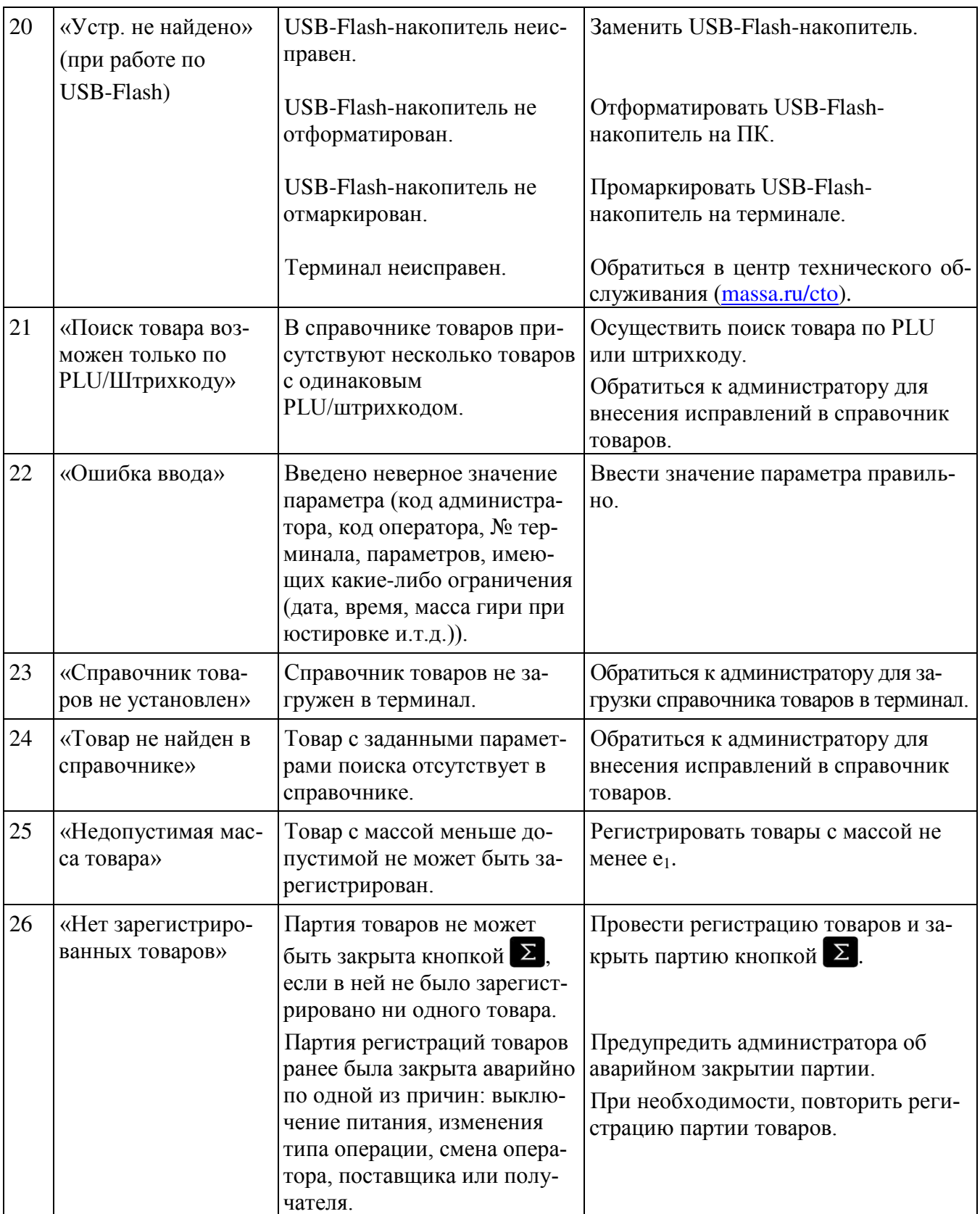

## <span id="page-43-0"></span>14 Информация

- 
- 1. Весовой терминал RL massa.ru/rl<br>2. Весовой терминал R2L massa.ru/r2l
- 3. Перечень авторизованных центров гарантийного и постгарантийного обслуживания massa.ru/cto

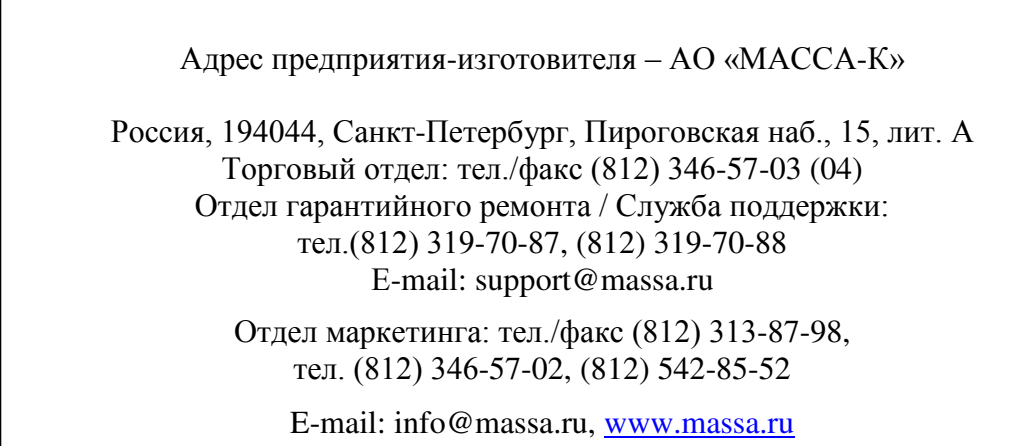